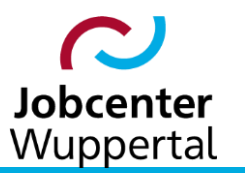

**KDN.sozial Fallmanagement für Jobcenter (kurz: FMG.job)**

# **Arbeitshilfe Maßnahmen**

**Sprachkurs- und Anerkennungsberatung Ressort 204**

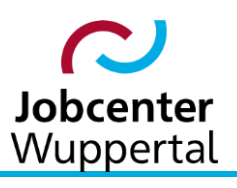

# <span id="page-1-0"></span>Inhalt

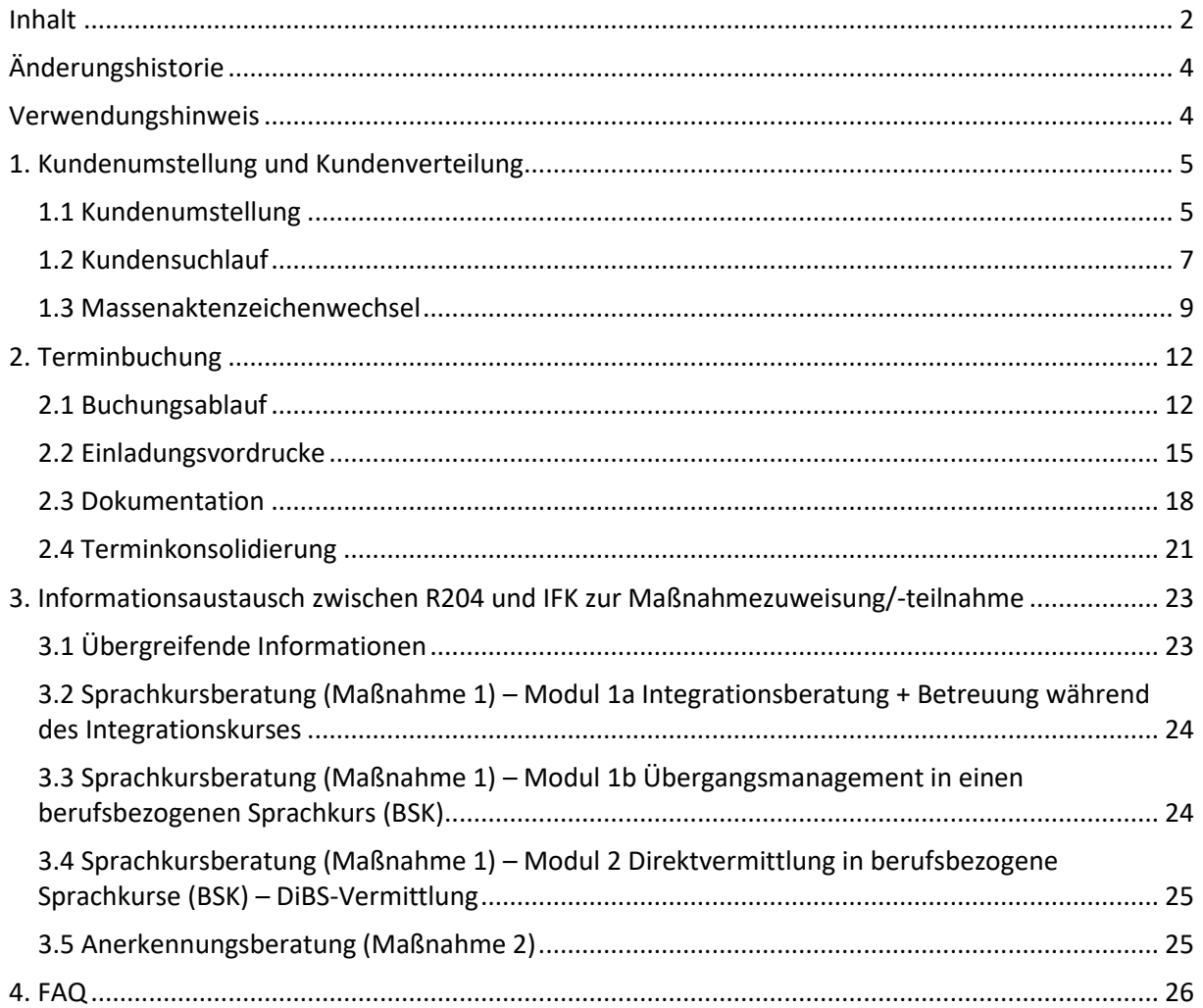

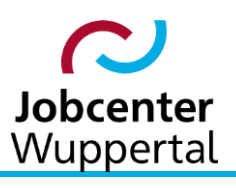

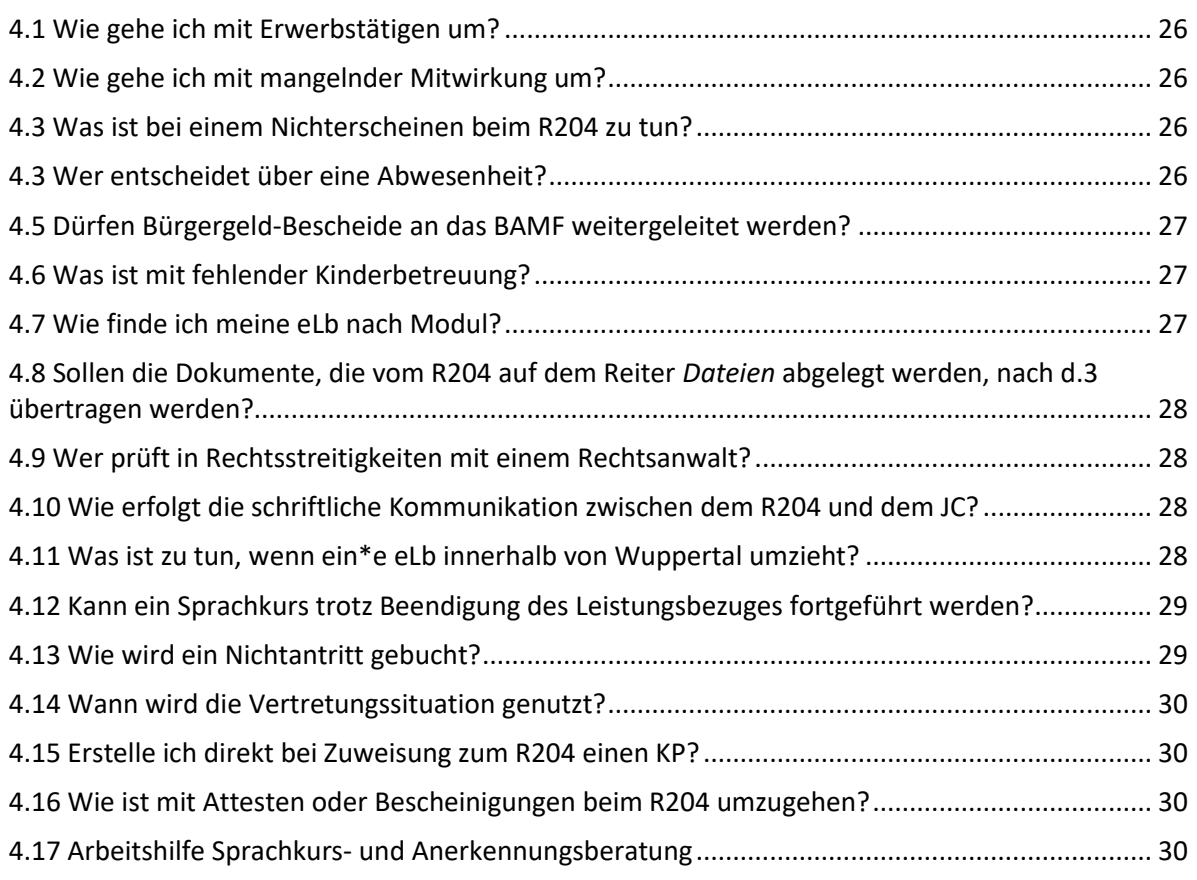

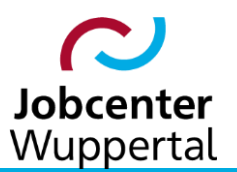

# <span id="page-3-0"></span>**Änderungshistorie**

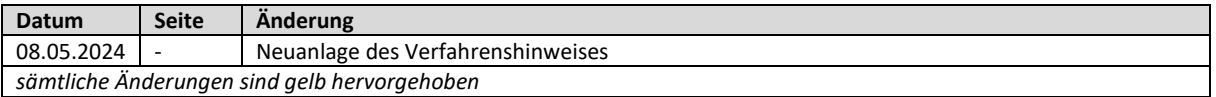

# <span id="page-3-1"></span>**Verwendungshinweis**

Die vorliegende Arbeitshilfe ist in all ihren Teilen urheberrechtlich geschützt. Alle Rechte vorbehalten, insbesondere das Recht der Übersetzung, des Vortrags, der Reproduktion, der Vervielfältigung auf fotomechanischen oder anderen Wegen und der Speicherung in elektronischen Medien.

Ungeachtet der Sorgfalt, die auf die Erstellung von Text, Abbildungen und Programmen verwendet wurde, kann die Jobcenter Wuppertal AöR für mögliche Fehler und deren Folge keine juristische Verantwortung oder irgendeine Haftung übernehmen.

Die in dieser Arbeitshilfe möglicherweise wiedergegebenen Gebrauchsnahmen, Handelsnamen, Warenbezeichnungen usw. können auch ohne besondere Kennzeichnung Marken sein und als solche den gesetzlichen Bestimmungen unterliegen.

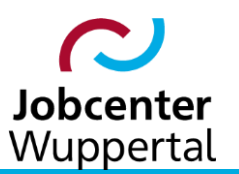

# <span id="page-4-0"></span>**1. Kundenumstellung und Kundenverteilung**

#### <span id="page-4-1"></span>**1.1 Kundenumstellung**

Die Integrationsfachkraft (IFK) des Jobcenters (JC) überstellt bei Förderbedarf den\*die Kunden\*in auf die virtuellen Mitarbeiter (VM) *Zugang-M1-Integrationskurs, R204*, *Zugang-M2-DeuFöV, R204* oder *Zugang-Anerkennung, R204*. Die Teamleitung des Ressorts 204 (R204) verteilt bei sich wöchentlich teamintern die Kunden\*innen gemäß eigener Vorgaben. Die Kundenumstellung, der sog. Aktenzeichenwechsel, erfolgt über *Kd Desktop > Funktionen*. Hierzu *AZ-Wechsel KD* aufrufen.

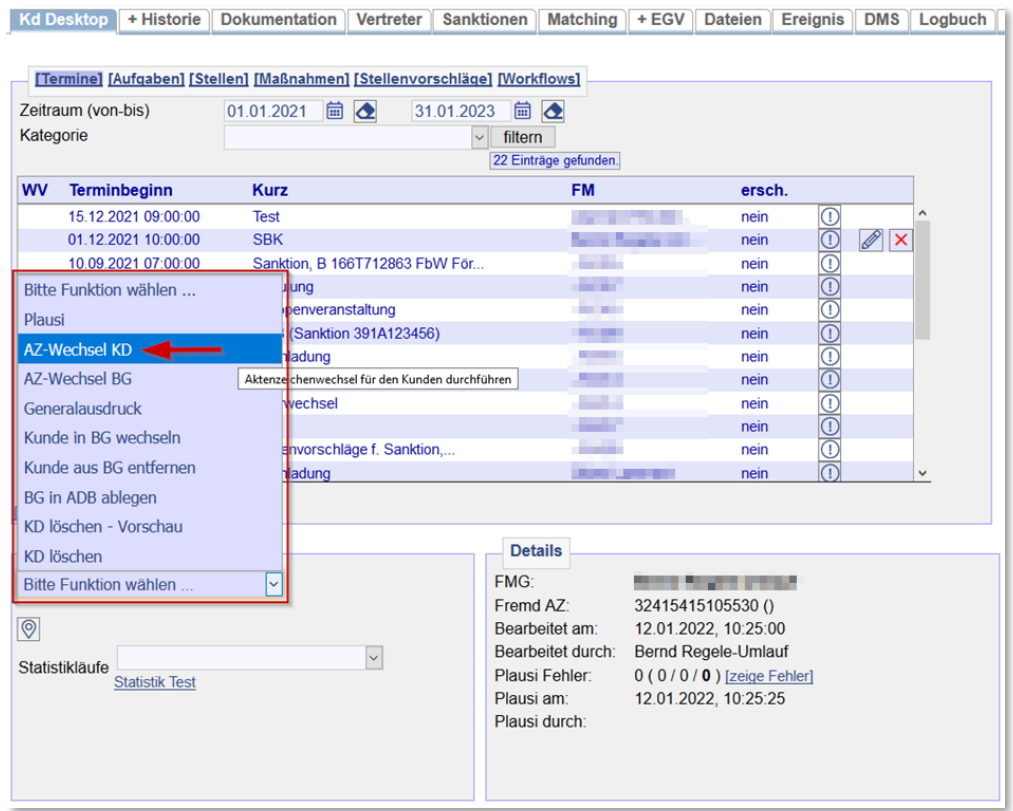

Im sich öffnenden Popup den VM über das Feld *An Fallmanager* auswählen. Bei Terminen und Aufgaben nichts auswählen, damit diese bei der abgebenden IFK verbleiben, und auf *wechseln* klicken.

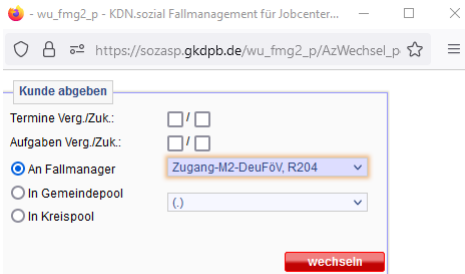

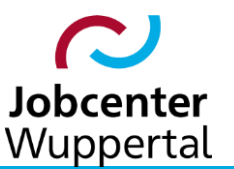

Nach erfolgter Umstellung erscheint eine Rückmeldung, dass der Aktenzeichenwechsel erfolgreich durchgeführt wurde.

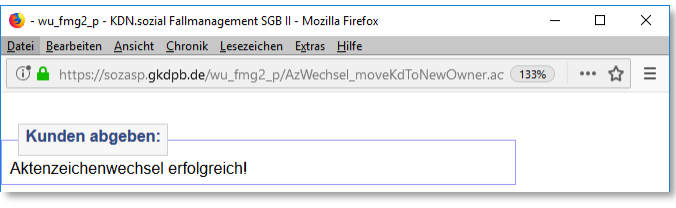

Die IFK schreibt ihren Namen als abgebende Betreuung sowie den Haushaltsvorstand in ein Popup auf dem Reiter *Kd Desktop > Ereignis*.

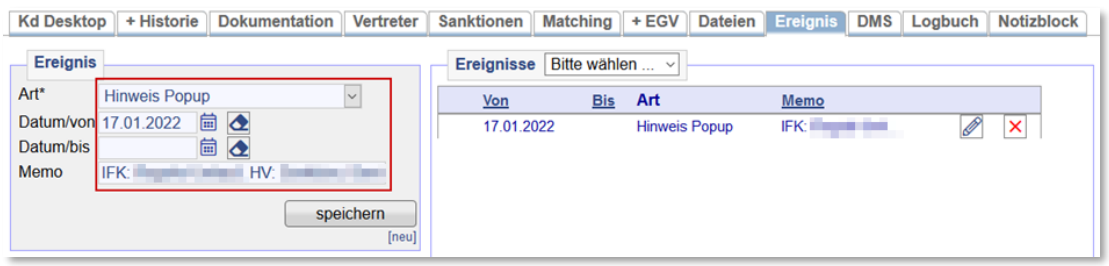

Im Freifeld 4 vergibt sie auf dem Reiter *Stammdaten > Allgemeines* die Kurzkennung zur Kennzeichnung der aktenführenden Geschäftsstelle/ des Maßnahmebetriebs/ des Sonderteams (je nach Zuständigkeit in der Hauptbetreuung). Dadurch weiß die übernehmende Sprachkursberatung des R204, an wen Nachrichten verschickt und an wen der\*die Kunde\*in nach Beendigung des Sprachkurses zurücküberstellt werden soll.

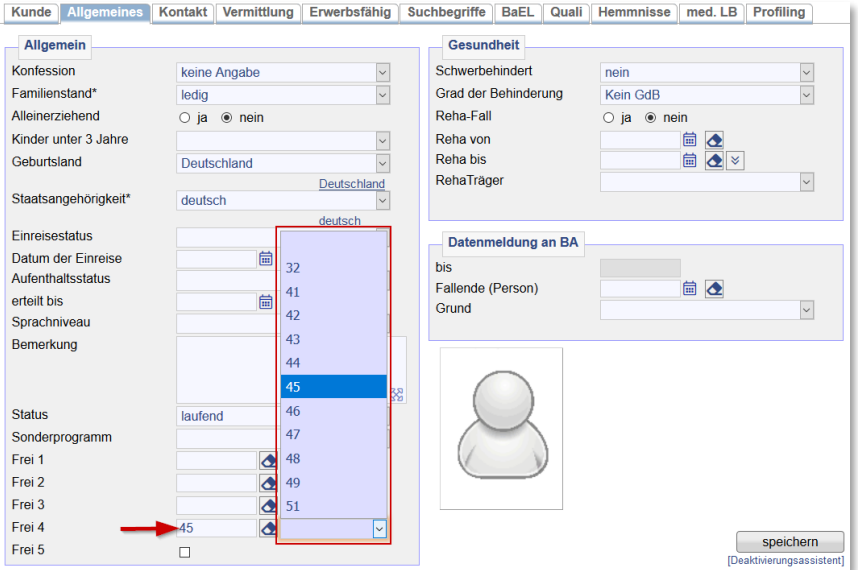

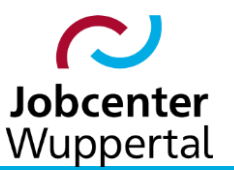

Abschließend schreibt die IFK einen Vermerk aus dem die Notwendigkeit und der Förder-Check hervorgehen. Entsprechende Textbausteine sind in die Dokumentation unter *Zuweisung DeuFöV* und *Zuweisung IK* hinterlegt:

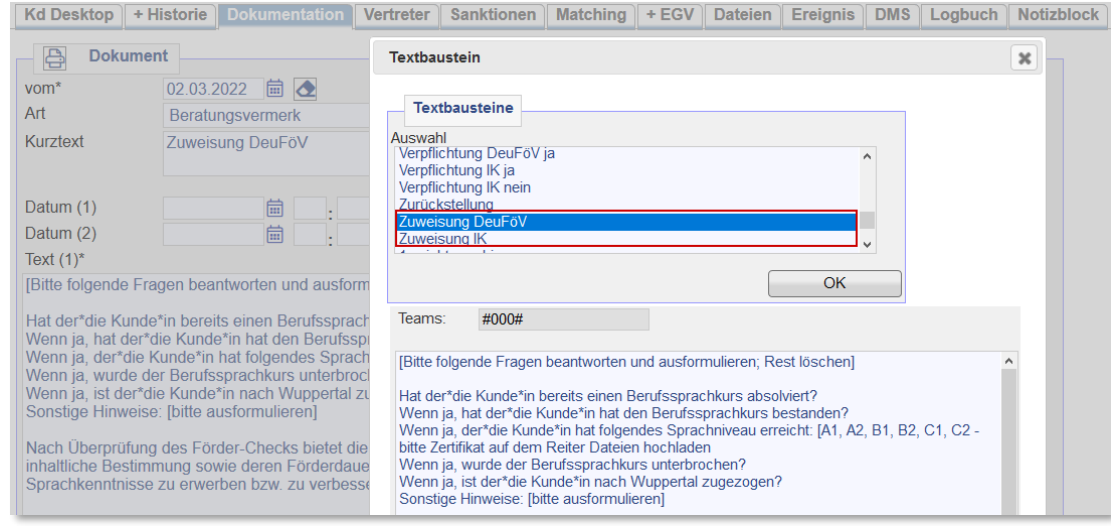

### <span id="page-6-0"></span>**1.2 Kundensuchlauf**

Bei Bedarf kann durch die Teamleitung des R204 eine Kundenliste zur eigenen Kontrolle per KDN-Suche erstellt werden. Hierzu in der Navigationsleiste die Suchmaske *Kunden > Suchen > Kunden suchen* aufrufen.

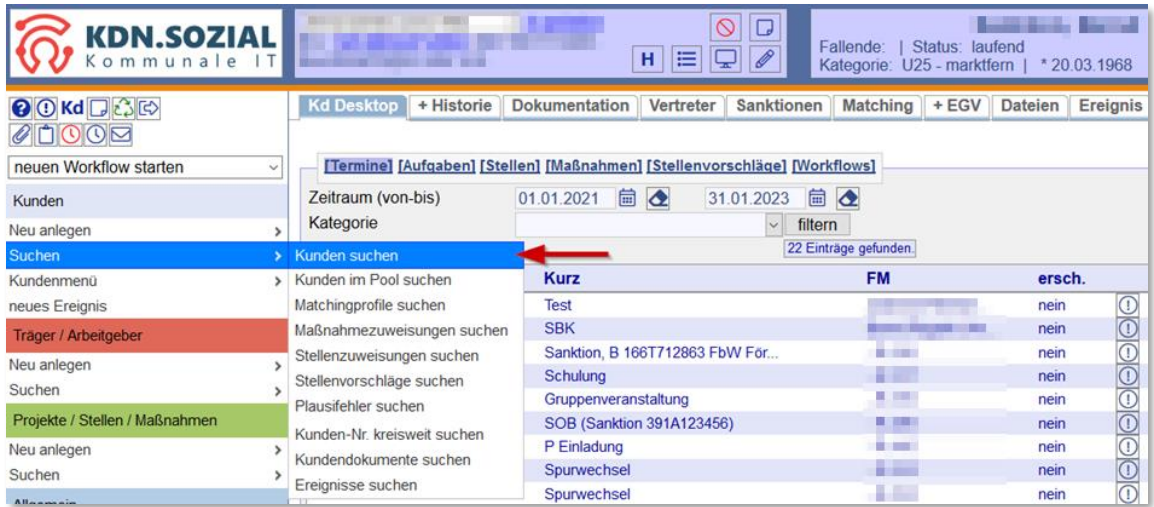

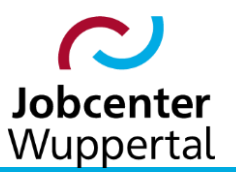

Die Kundensuchmaske bietet die Möglichkeit, mit verschiedenen Suchparametern nach eLb zu suchen. Die verschiedenen Suchparameter sind optional und können miteinander kombiniert werden.

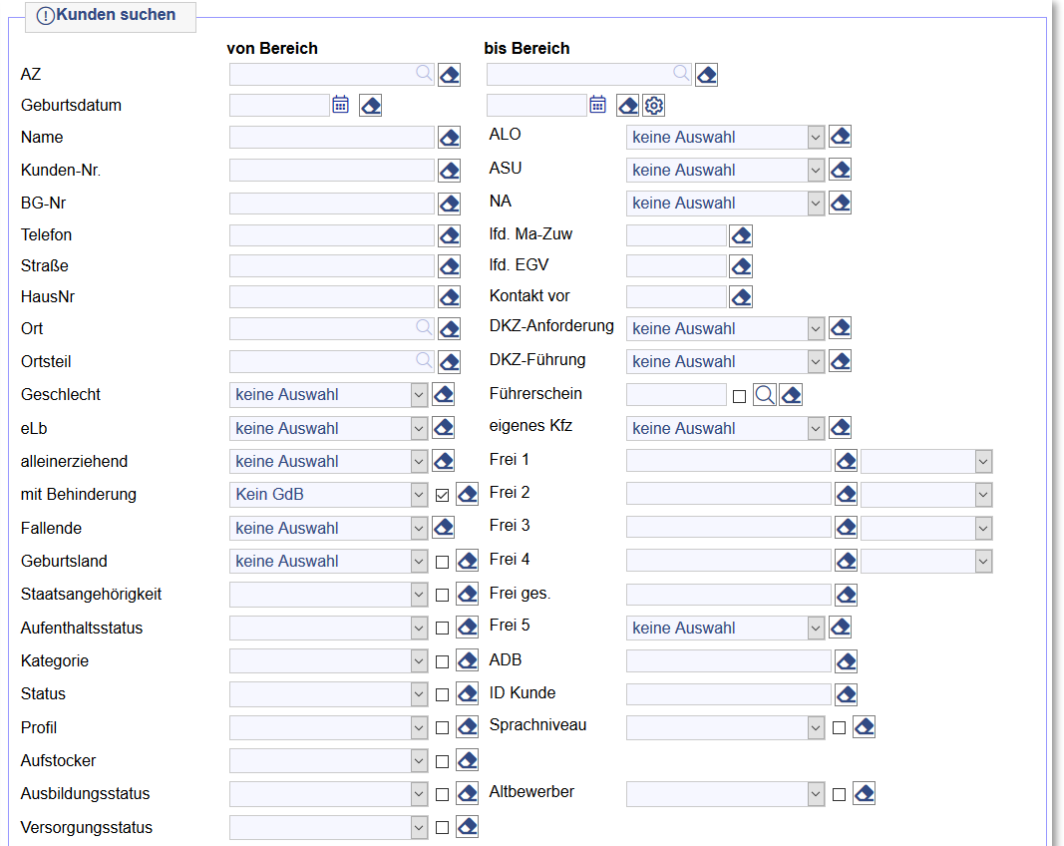

Zu den verschiedenen Suchmöglichkeiten, siehe KDN-Arbeitshilfe zu den Suchfunktionen:

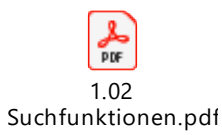

Die Suche nach einem\*er Mitarbeiter\*in erfolgt über Feld *AZ*. Dort den entsprechenden Namen bzw. ein Namensfragment eingeben und diesen per Autovervollständigungsfunktion auswählen.

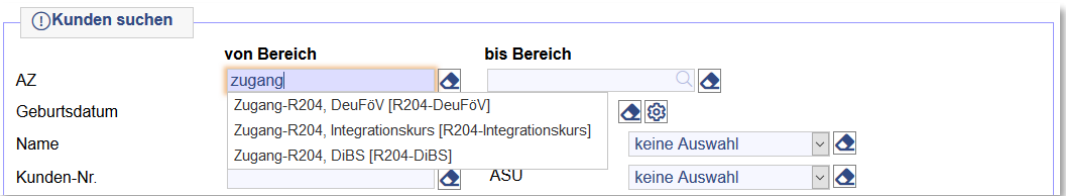

Der Mitarbeiternamen wird nach Auswahl in das Aktenzeichen umgewandelt.

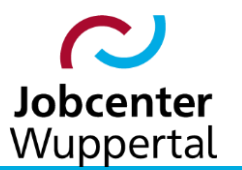

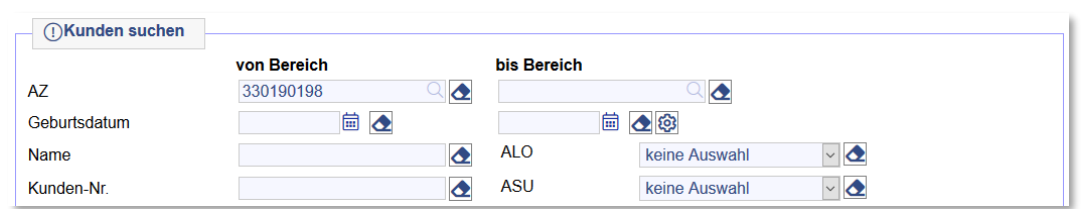

Abschließend auf **Klicken.** Klicken. Die Ergebnisliste weist dann alle eLb aus, die auf den\*die Mitarbeiter\*in überstellt wurden. Über *download* lässt sich die Ergebnisliste in den Formaten \*.xlsx, \*.pdf sowie \*.csv exportieren.

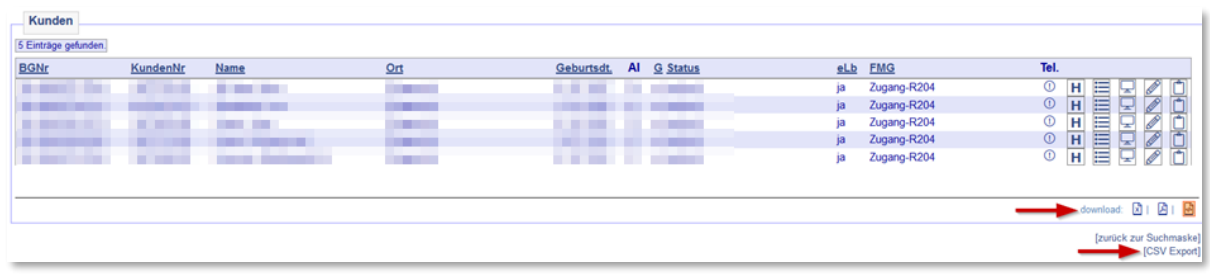

### <span id="page-8-0"></span>**1.3 Massenaktenzeichenwechsel**

Über den Massenaktenzeichenwechsel können für einzelne eLb oder ganze Betreuungsraten Kundenumstellungen inklusive Termin- und Aufgabenübertragung durchgeführt werden. Da in diesem Zusammenhang immer von einem\*er Betreuer\*in aus verteilt werden soll, muss zunächst ein "Quellaktenzeichen" gesucht werden. Hierzu wieder in der Navigationsleiste die Suchmaske *Kunden > Suchen > Kunden suchen* aufrufen, das Aktenzeichen des\*der Mitarbeiter\*in heraussuchen und in die Zwischenablage kopieren.

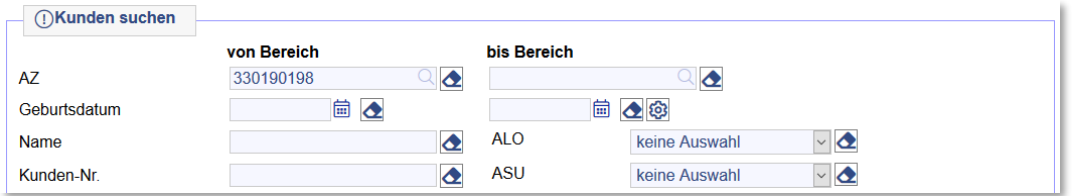

Der Aufruf der Umstellungsmaske erfolgt über *Funktionen > Massen-AZ-Wechsel*.

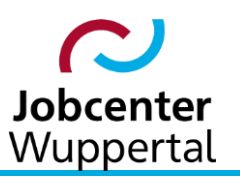

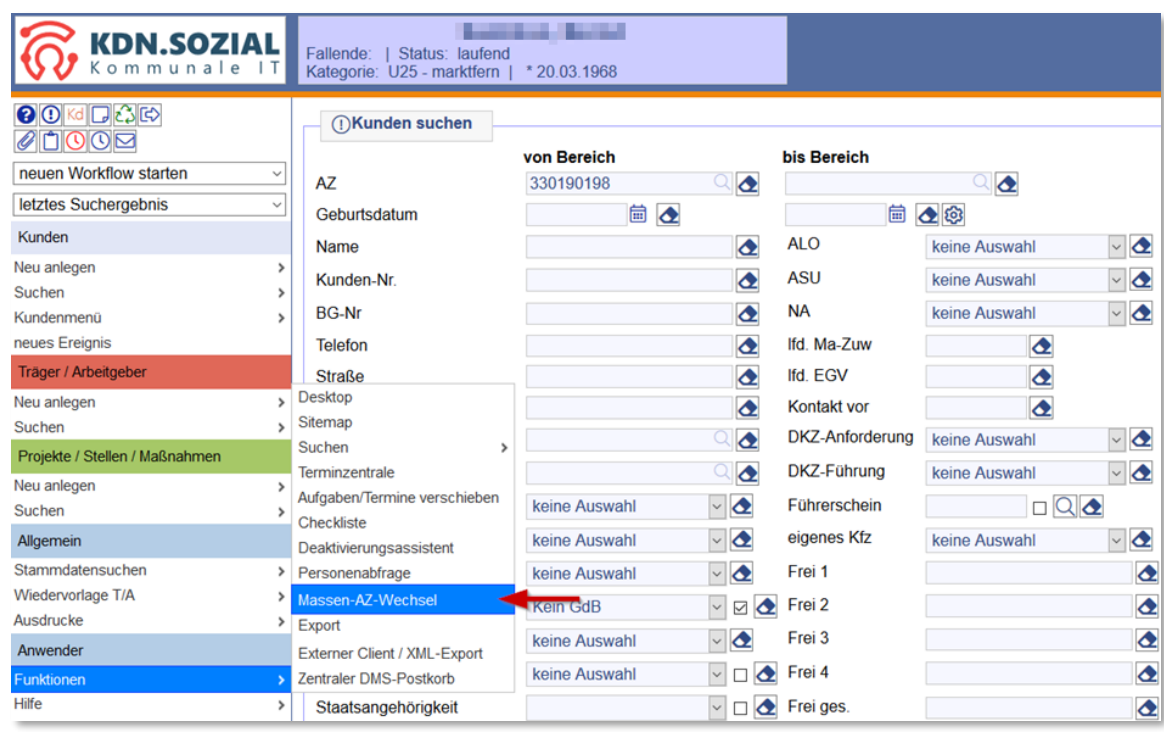

In der Umstellungsmaske das zwischengespeicherte Aktenzeichen in das entsprechende Feld einfügen und auf *suchen* klicken. In der Suchmaske kann aber auch nach Bedarfsgemeinschaftsnummer, nach Kunden-Nr., einer Kunden-Kategorie oder einem bestimmten Kunden-Status gesucht werden. Das Suchkriterium *Fallabschlussdatum* unterscheidet lediglich nach Fällen mit oder ohne Abschlussdatum. Es ist also nicht möglich, nach einem bestimmten Fallabschlussdatum zu suchen. Alle Suchparameter sind optional und können miteinander kombiniert werden.

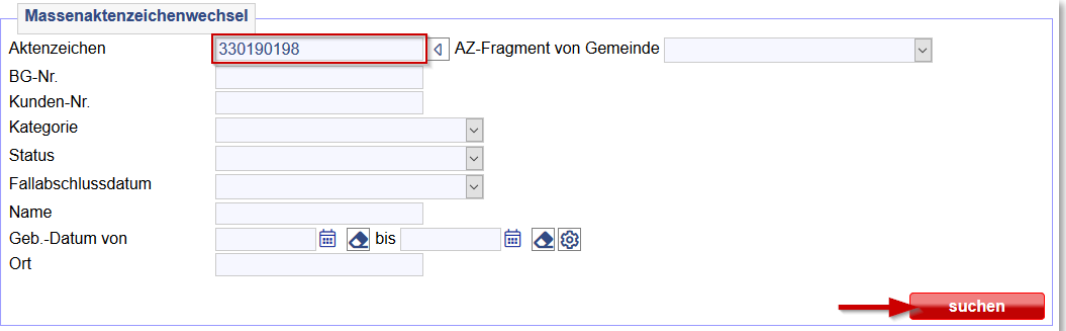

In dem Feld *Neuer Fallmanager* ist der\*die angemeldete Benutzer\*in voreingestellt. Über die Dropdownliste kann der\*die Benutzer\*in ausgewählt werden, auf den\*die die eLb überstellt werden sollen.

Bei welchen eLb der Aktenzeichenwechsel durchgeführt werden soll, wird über die jeweilige Checkbox gesteuert. Es ist auch möglich, alle eLb mit einem Klick zu markieren oder alle Markierungen zurückzusetzen. Es können einige Informationen und Aktionen gesteuert werden, die beim Aktenzeichenwechsel übergeben bzw. ausgelöst werden sollen. Mit dem Markieren der Checkboxen wird festgelegt, ob *Zukünftige Termine*, *Vergangene Termine*, *Zukünftige Aufgaben* und *Vergangene Aufgaben* der ausgewählten eLb an den *neuen Fallmanager* übermittelt werden sollen.

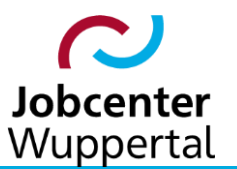

In Absprache mit der Jobcenter Wuppertal AöR werden *Zukünftige Termine*, *Vergangene Termine*, *Zukünftige Aufgaben* und *Vergangene Aufgaben* niemals über die Checkbox ausgewählt, da diese Informationen für die IFK erhalten bleiben müssen und nicht überschrieben werden dürfen.

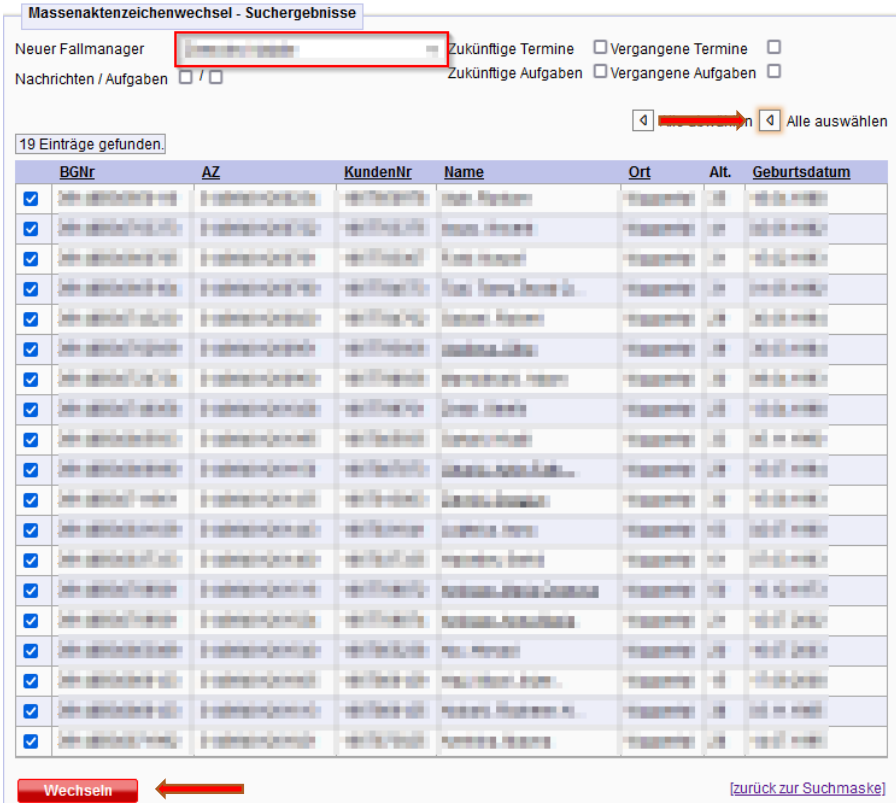

Der Aktenzeichenwechsel wird über den Button *wechseln* ausgelöst.

Der\*die Benutzer\*in, der\*die den Wechsel veranlasst hat, bekommt eine entsprechende Nachricht vom System zugesandt.

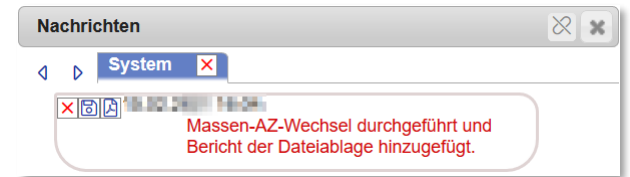

In der eigenen Dateiablage wird der Bericht abgelegt, der alle Informationen über den Aktenzeichenwechsel enthält.

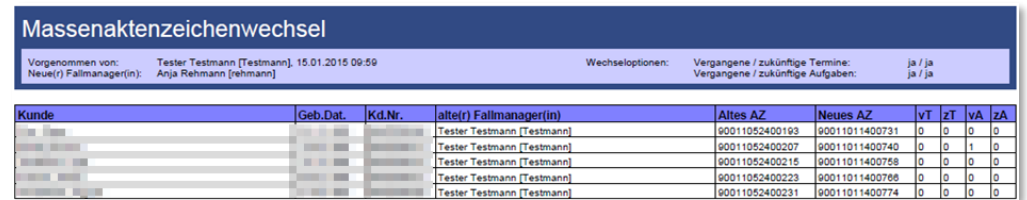

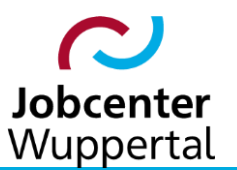

# <span id="page-11-0"></span>**2. Terminbuchung**

## <span id="page-11-1"></span>**2.1 Buchungsablauf**

Es erfolgt zunächst der Aufruf eines\*er eLb mit Einstieg auf den Kunden-Desktop.

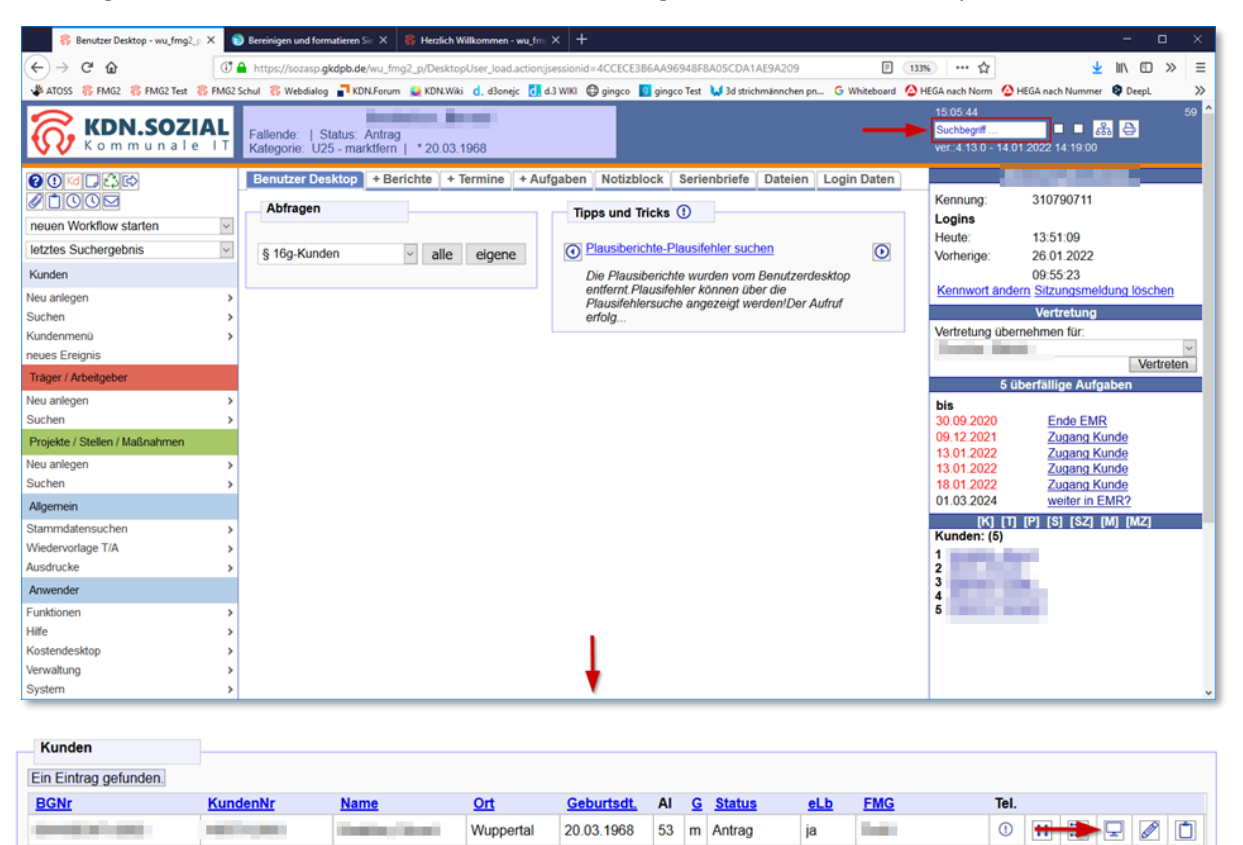

### Auf dem *Kd Desktop* mit Link *neuer Termin* die Terminbuchungsmaske aufrufen.

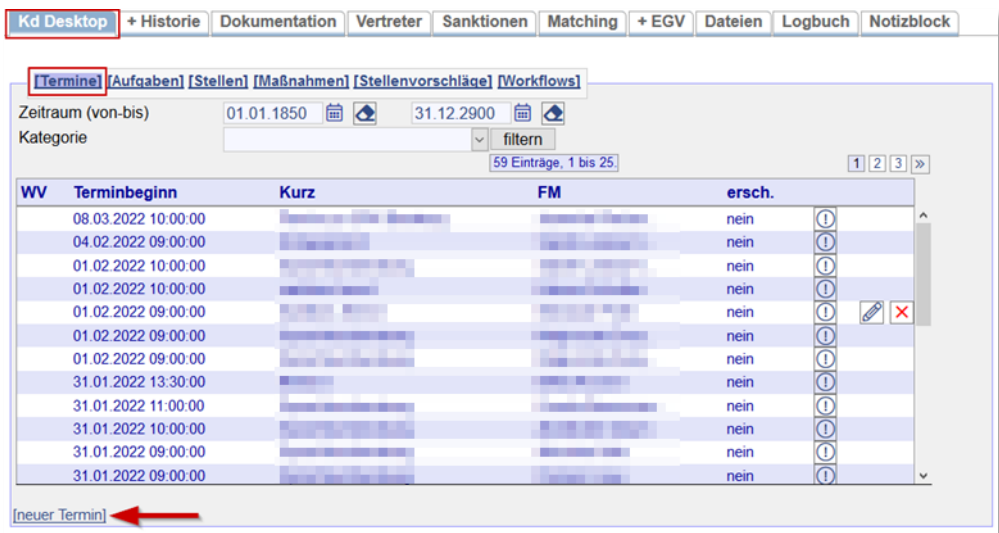

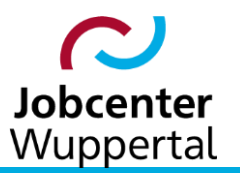

In der Buchungsmaske wird gesteuert, wer  $(1)$  mit wem  $(2)$  welches Gespräch  $(7)$  wann  $(6)$  haben wird. Die Namen der eLb und Fallmanager\*innen sind vorbelegt und können bei Bedarf geändert werden. Die übrigen Eingaben sind zu tätigen.

Des Weiteren werden für die innerhalb vom FMG.job benötigten Informationen über den Inhalt im Feld *Kurztext*③, der für den Vordruck benötigte Einladungsgrund im Feld *Langtext* ④ sowie die Terminkonsolidierung im Feld *Status* ⑧ zur Nachvollziehbarkeit gesteuert. Beim Kurztext empfiehlt es sich den Namen des aus dem Feld *betreffend* ⑨ zu kopieren, damit diese Information mit an Microsoft Outlook (kurz: Outlook) übertragen werden kann.

Der geplante Raum über das Feld *Ort* (5) wird nicht benötigt, da die Rauminformation über die Benutzerverwaltung gesteuert wird.

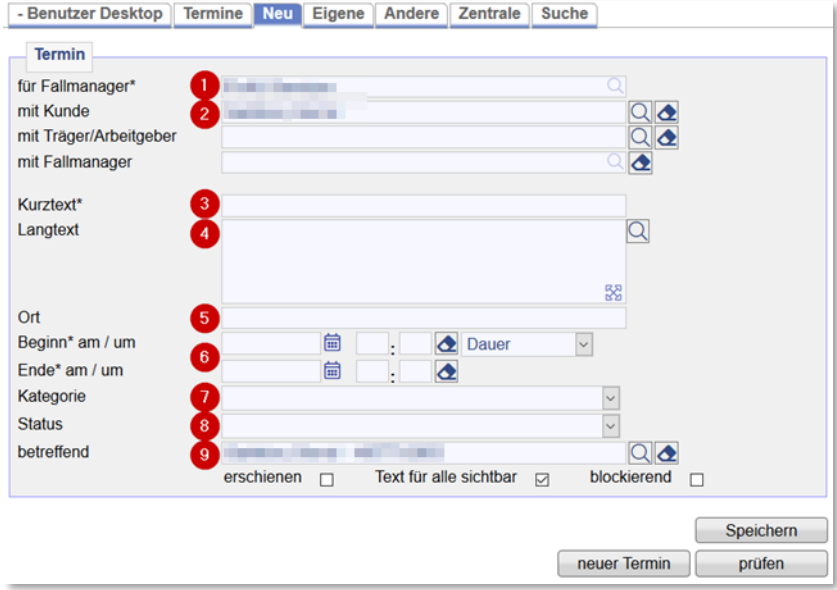

Im *Langtext* sind für das R204 Textbausteine mit dem Einladungsgrund hinterlegt. Die Auswahl für Unterlagen und Abschlusstext sind in den Vordruck eingebaut. Die Auswahl erfolgt über die Lupe und muss nacheinander durchgeführt werden. Der Einladungsgrund wird nach dem Abspeichern in den Vordruck übertragen. Sämtliche Textbausteine lassen sich nach Auswahl bei Bedarf noch bearbeiten. Zudem können weitere Textbausteine angelegt werden.

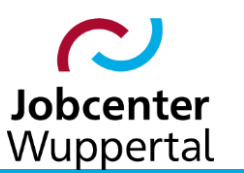

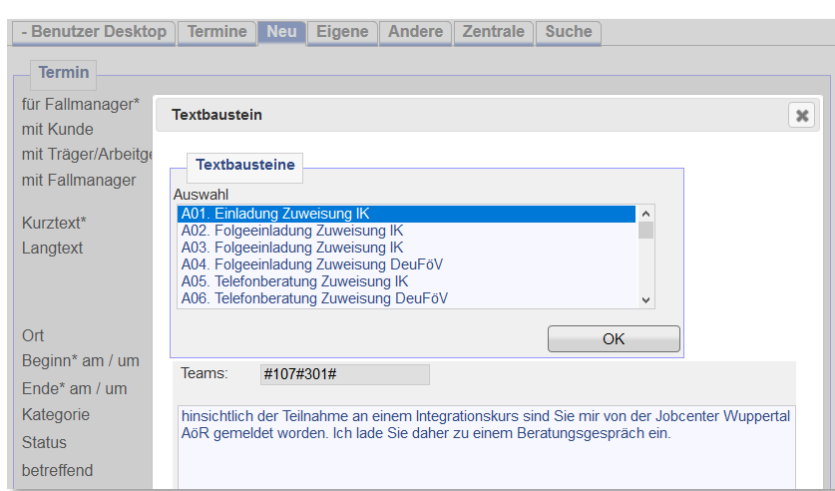

Nach erfolgter Eingabe aller notwendigen Felder sieht die vollständige Terminbuchung nach dem Abspeichern in der Terminbuchungsmaske wie folgt aus:

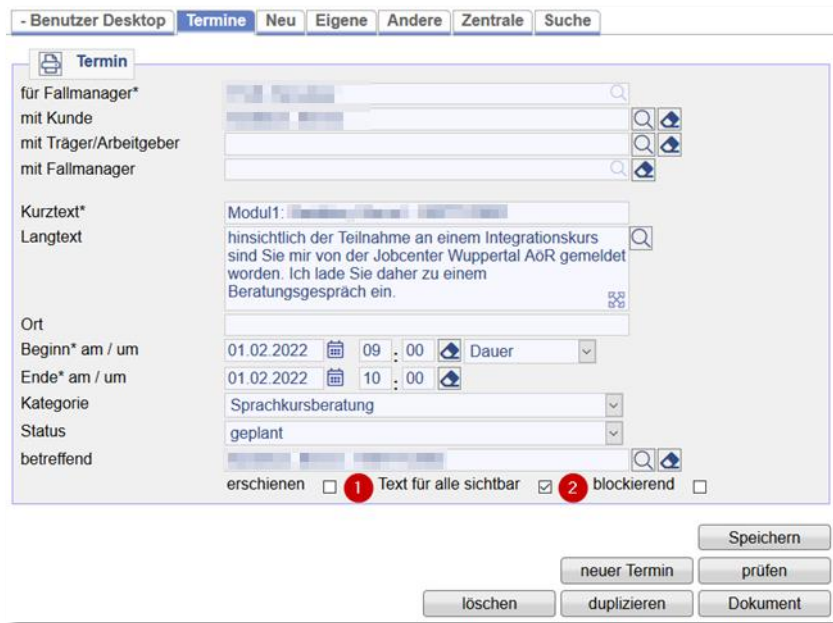

Der Eintrag *Text für alle sichtbar* ②wird markiert, wenn die Termindetails (Kurz- und Langtext) für andere Benutzer\*innen sichtbar sein sollen. Der Haken ist verpflichtend zu setzen, damit für jede\*n Sachbearbeiter\*in die Termininformationen einsehbar und nachvollziehbar sind. Andernfalls würden beim Aufruf des Termins über die Terminzentrale die Termininformationen ausgeblendet werden. Mit der Checkbox *blockierend* ③ wird bestimmt, ob die Zeitspanne blockiert werden soll. Ist der Haken nicht gesetzt, ist es möglich, in diesen Zeitraum einen weiteren Termin zu buchen. Dies könnte evtl. bei unterminierten Vorsprachen nötig sein.

Mit Abspeichern des Termins wird automatisch eine Terminanfrage per E-Mail verschickt, die *zugesagt*, *mit Vorbehalt angenommen* oder *abgelehnt* werden kann. Eine Rückmeldung über die Terminverarbeitung von Outlook zurück ans FMG.job ist technisch nicht möglich. Die in Outlook vorgesehene Rückmeldung läuft ins Leere.

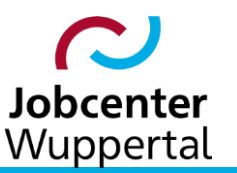

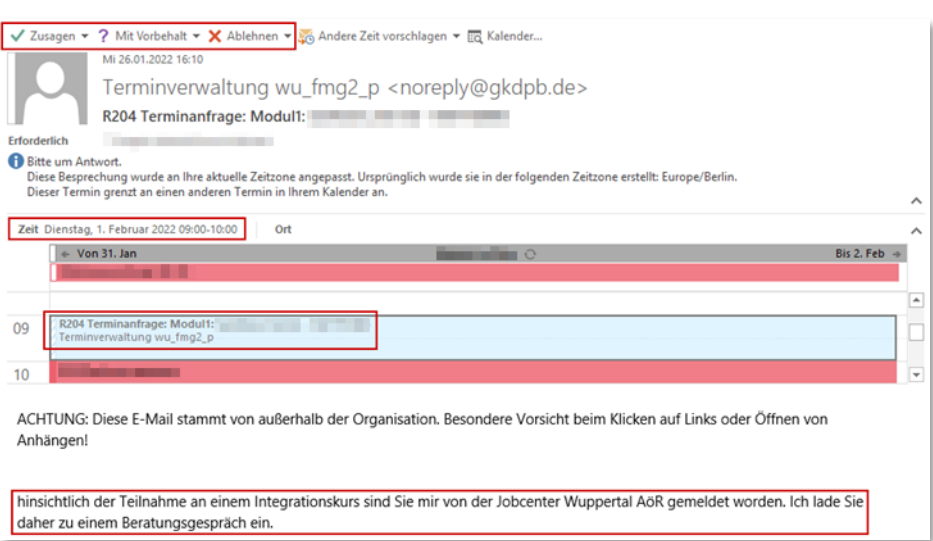

Wie zu sehen ist, werden die Termindaten sowie der Kurz- und Langtext des gebuchten Termins übernommen; das Feld *Ort* wird nicht ausgelesen

### <span id="page-14-0"></span>**2.2 Einladungsvordrucke**

Die verschiedenen Einladungsvordrucke, die für das R204 angelegt wurden, lassen sich in der Terminbuchungsmaske links oben über das Druckersymbol bei der Maskenüberschrift *Termin* aufrufen. Der Button *Dokument* ist hierfür nicht zu nutzen. Er dient zur Weiterleitung auf den Reiter *Dokumentation* zur Erstellung eines Kundenvermerkes.

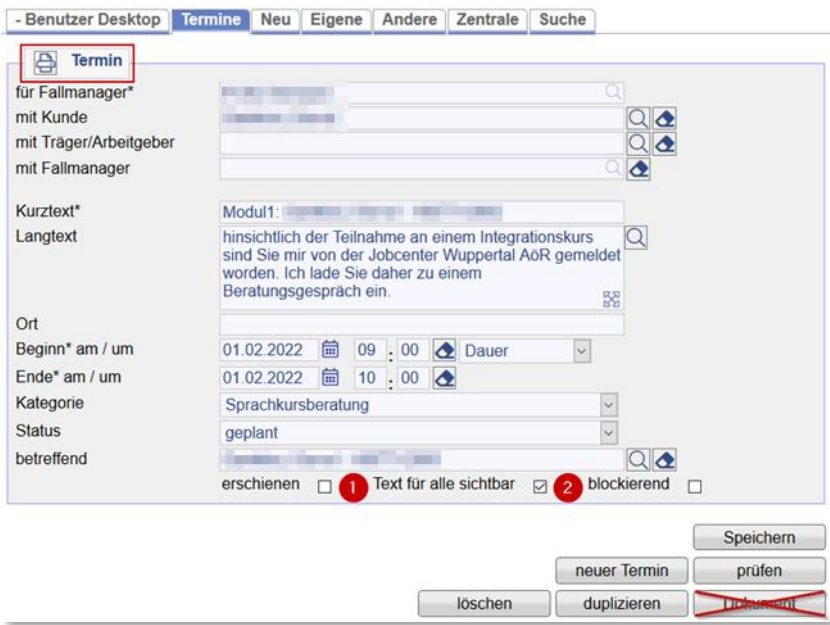

Mit Klick auf das Druckersymbol öffnet sich die Maske mit der Vordruckauswahl. Das Team ist im Falle des R204 vorbelegt und muss nicht noch einmal ausgewählt werden.

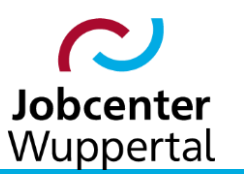

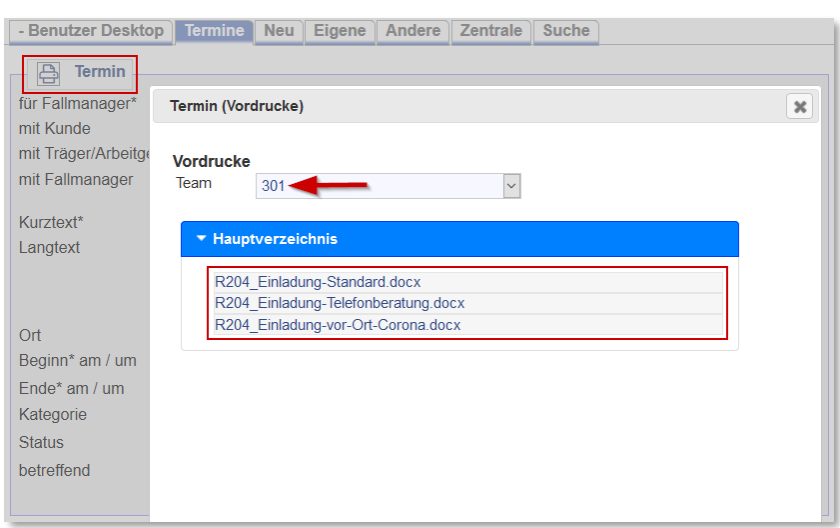

Mit Klick auf den gewünschten Vordruck öffnet sich ein weiteres Fenster, in dem der Kopfbogen mit dem städtischen Logo und den Nutzerdaten der Mitarbeitenden des R204 ausgewählt werden muss. Hier ist grundsätzlich der Kopfbogen *Kopfbogen\_R204.docx* auszuwählen, da andernfalls die eigenen Benutzerdaten nicht übertragen werden und das falsche Logo platziert wird.

Ansonsten kann an dieser Stelle noch ein Hinweis zur Mitwirkung mit oder ohne Kundennummer ausgewählt werden.

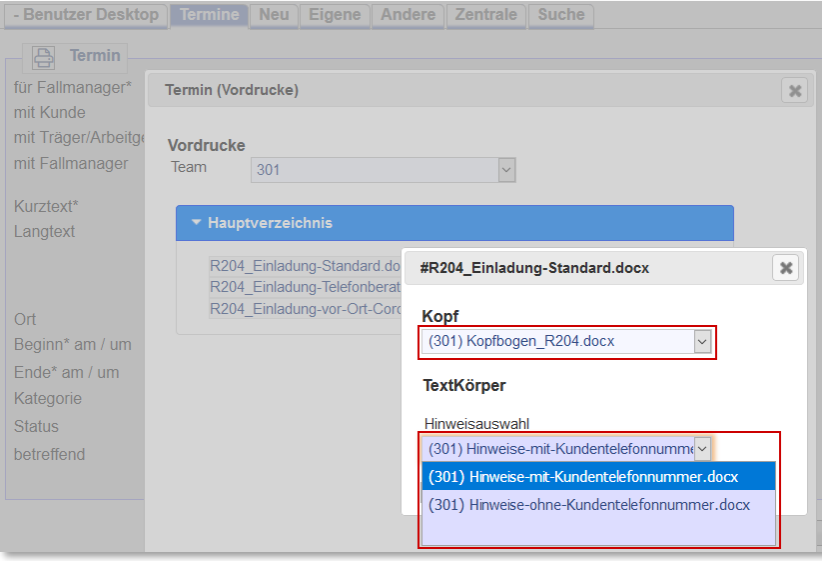

Das sich im weiteren Verlauf öffnende Fenster fordert zu weiteren Eingaben auf. Hier ist die Erreichbarkeit einzugeben.

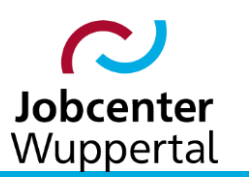

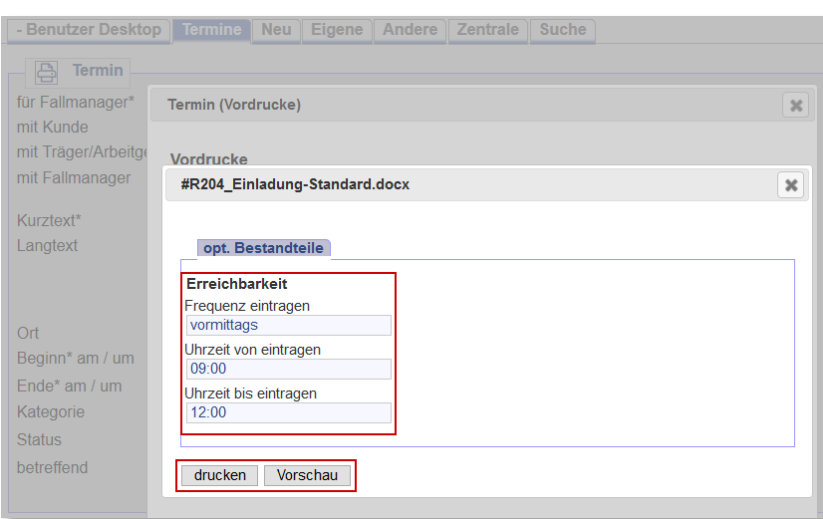

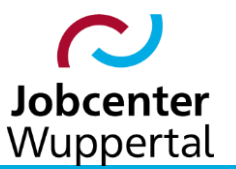

Sind alle Eingaben soweit erfolgt, wird der Einladungsvordruck über die Buttons *Vorschau* oder *drucken* generiert:

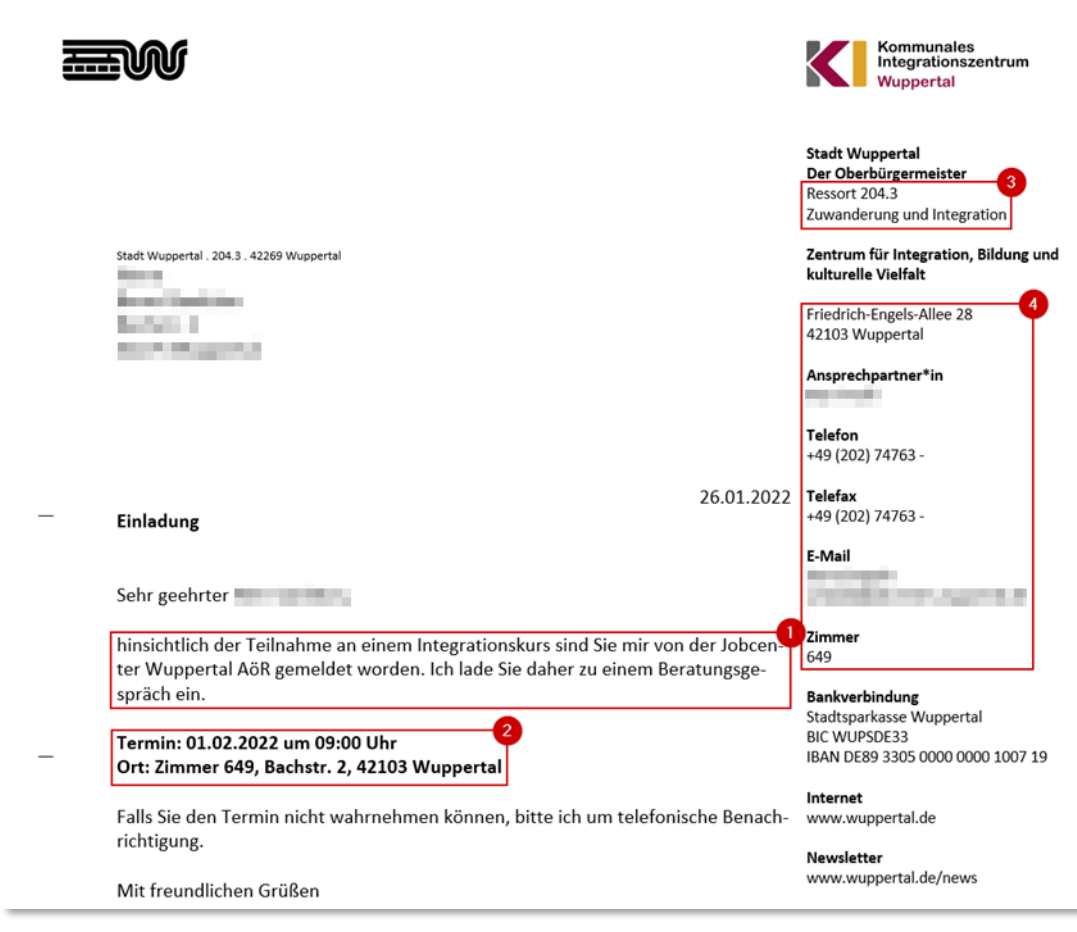

- 1. Einladungsgrund
- 2. Termindaten und Besprechungsort
- 3. Teamauswahl
- 4. Benutzerdaten

**Hinweis:** Sollte ein Termin geändert oder gelöscht werden, ist die Bearbeitung grundsätzlich vom FMG.job aus vorzunehmen. Andernfalls werden die Änderungen nicht Richtung Outlook übernommen. D.h., dass eine Änderung in Outlook nicht ins FMG.job rückgespiegelt wird.

### <span id="page-17-0"></span>**2.3 Dokumentation**

Die Dokumentation des rechtmäßigen Verwaltungshandelns erfolgt im Bereich der Beruflichen Integration beim JC im FMG.job und hier insbesondere über Vermerke auf dem Reiter *Dokumentation*. Grundsätzlich müssen im FMG.job alle Kundenmitteilungen, getroffenen Entscheidungen und Vereinbarungen eindeutig und nachvollziehbar dokumentiert sein. Dem soll sich das R204 bei der gemeinsamen Datensatzbearbeitung anschließen.

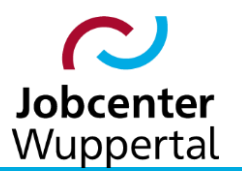

Zu jeder Einladung ist ein Vermerk zu erstellen, sowohl bei Erscheinen der eingeladenen eLb, also auch bei Nichterscheinen. Gleiches gilt für jede andere Veranlassung, die mündlich oder schriftlich erfolgt ist (bspw. die Anforderung von Unterlagen sowie deren Eingang bzw. Fehlen).

Vermerke zu Kundengesprächen und Einladungen sind grundsätzlich taggleich am Tag des Kundenkontaktes oder des Nichterscheinens zu erfassen. Es sind keine Doppelvermerke gleichen Inhalts zu erfassen, also kein Vermerk zur Standortbestimmung und ein zusätzlicher inhaltsgleicher Beratungsvermerk oder Allgemeiner Vermerk.

Nicht jede persönliche Vorsprache soll in einem Beratungsvermerk dokumentiert werden. Voraussetzung für die Verwendung des Beratungsvermerks ist ein qualifiziertes Beratungsgespräch. Qualifizierte Beratungen analysieren den Standort des\*der eLb, strukturieren den Integrationsprozess und geben wesentliche Impulse für den weiteren Verlauf dieses Prozesses.

Allgemeingültige Abkürzungen sind zulässig, Symbole dürfen dagegen grundsätzlich nicht verwendet werden. E-Mails sollten nicht in Vermerke kopiert werden. Die Inhalte sind datenschutzkonform zusammenzufassen.

Im Buchungsverlauf einer Terminvergabe erfolgt die Dokumentation exemplarisch nach erfolgter Eingabe und Erstellung des Einladungsvordruckes über den Button *Dokument*. Ansonsten würde bei einem Beratungsvermerk direkt der Reiter *Dokumentation* aufgerufen werden.

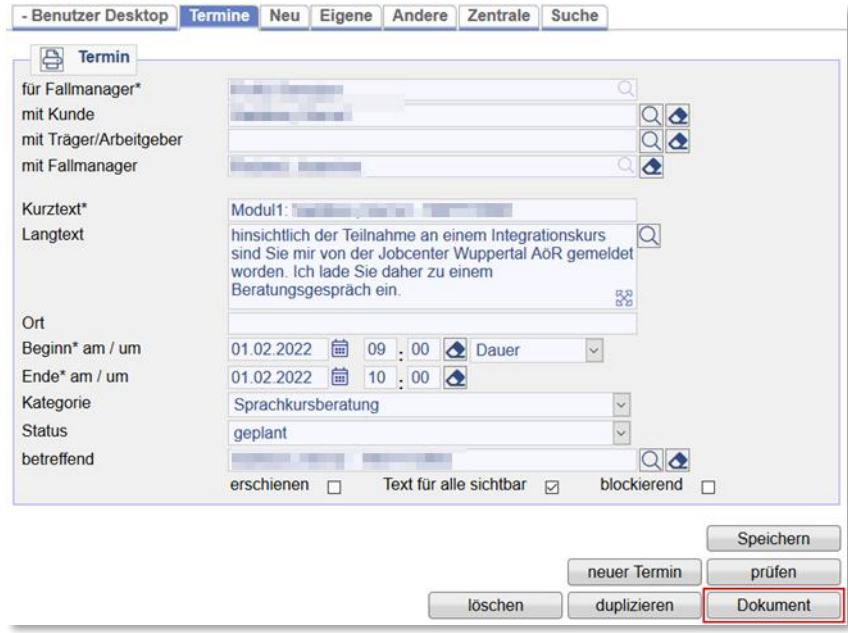

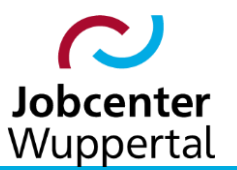

Es öffnet sich der Reiter *Dokumentation* mit einer vorgefüllten Vermerkeingabemaske, in der der Kurztext sowie die Termindaten aus der Terminbuchung übernommen wurden.

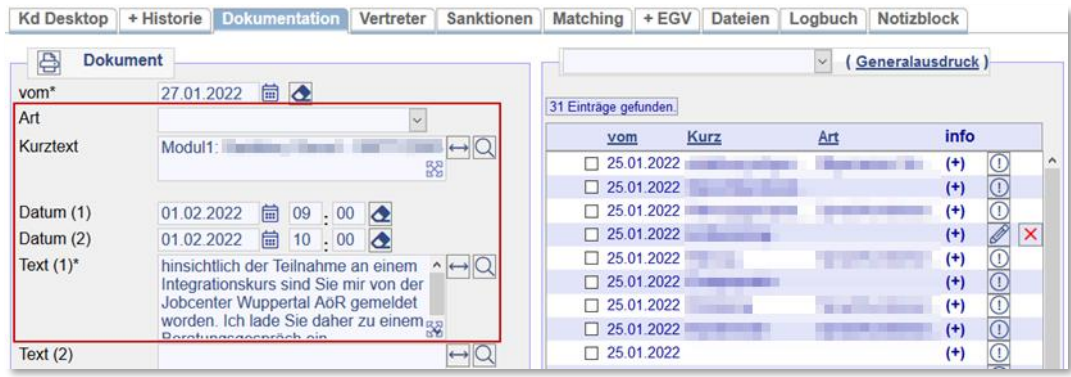

Einzugeben ist die Vermerkart *Sprachkursberatung* sowie der Kurztext, z.B. mit *Terminvergabe*. Die Termindaten müssen nicht angepasst werden. Im eigentlich Vermerk folgen die Vermerkinformationen. Sollte ein Vermerk nachträglich noch bearbeitet werden müssen, kann dieser über den Stift aufgerufen oder ggf. mit dem roten **X** gelöscht werden. Grundsätzlich gilt aber: Der Haken *Unveränderbar* ist verpflichtend zu setzen! Der Vermerk kann danach nicht mehr geändert werden und ist angegraut.

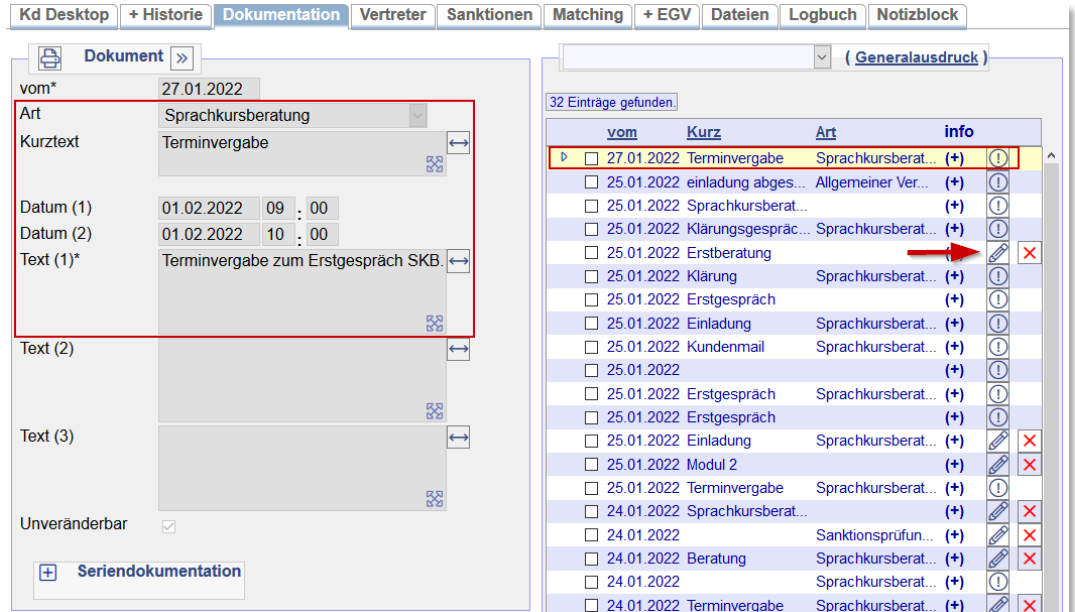

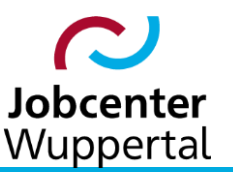

Mit dem Mouse Over über das **(+)** ist einsehbar, wer den Vermerk erstellt und ggf. noch bearbeitet hat.

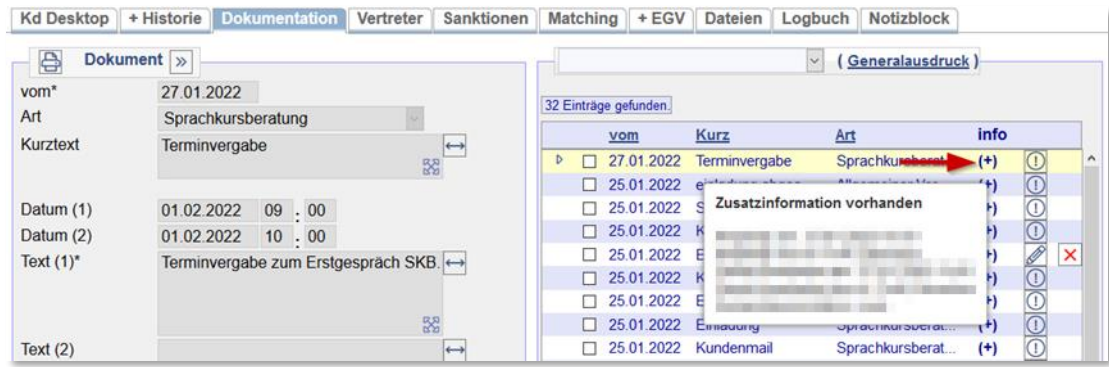

Der abgespeicherte Vermerk kann über das Ausrufezeichen  $\overline{\mathbb{O}}$  wieder aufgerufen werden.

Ansonsten können über das Druckersymbol sämtliche Vordrucke aufgerufen werden, die für den Kundenbereich hinterlegt wurden. Die einzelnen Eingabefelder der Maske lassen sich über Wergrößern, um längere Texte übersichtlich erfassen zu können, oder auch um bereits erfasste lange Texte vollständig anzeigen zu lassen. Es öffnet sich ein separates Fenster mit dem Eintrag. Um bei der Suche nach erfassten Inhalten weiterhin die Blättern-Funktion zur Verfügung zu haben, können Felder mit  $\leftrightarrow$  auch auf mittlere Größe vergrößert werden.

# <span id="page-20-0"></span>**2.4 Terminkonsolidierung**

Im Rahmen der Fachaufsicht beim JC ist der anberaumte Termins verpflichtend zu konsolidieren. Zur besseren Nachvollziehbarkeit des Beratungsprozesses wird dies auch dringend für das R204 empfohlen. Das bedeutet, dass nachgehalten werden muss, ob der Termin *stattgefunden* bzw. *nicht stattgefunden* hat oder *abgesagt* wurde.

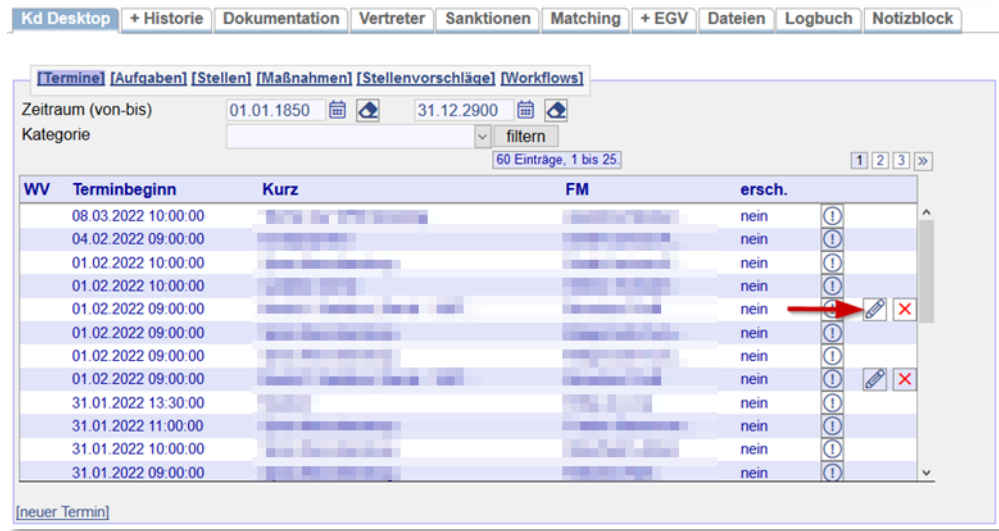

Dazu wird der Termin auf dem Kunden-Desktop über den Stift aufgerufen.

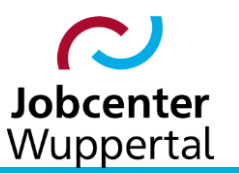

Im Feld *Status* besteht die Möglichkeit, den jeweiligen Sachverhalt auszuwählen.

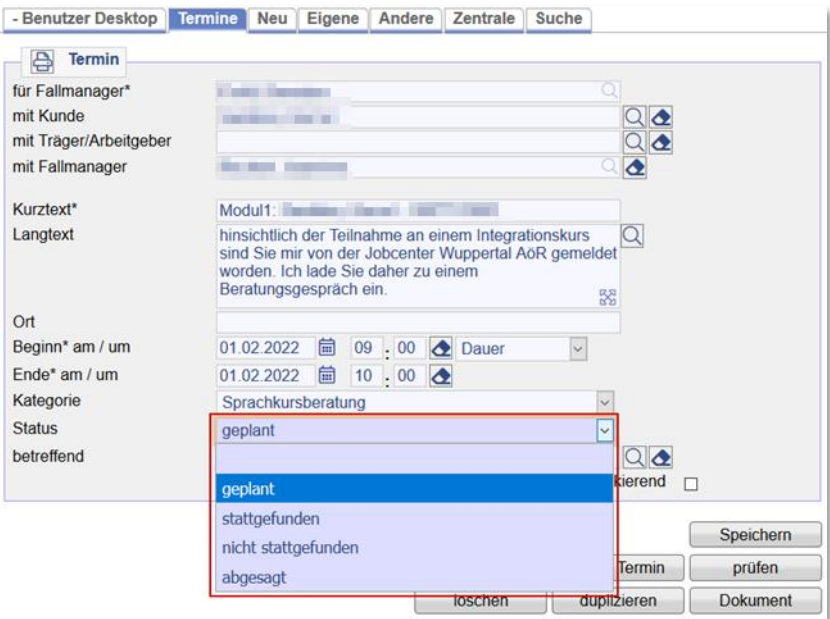

Neben dem Status ist zudem festzuhalten, ob der\*die Gesprächsbeteiligte persönlich erschienen ist.

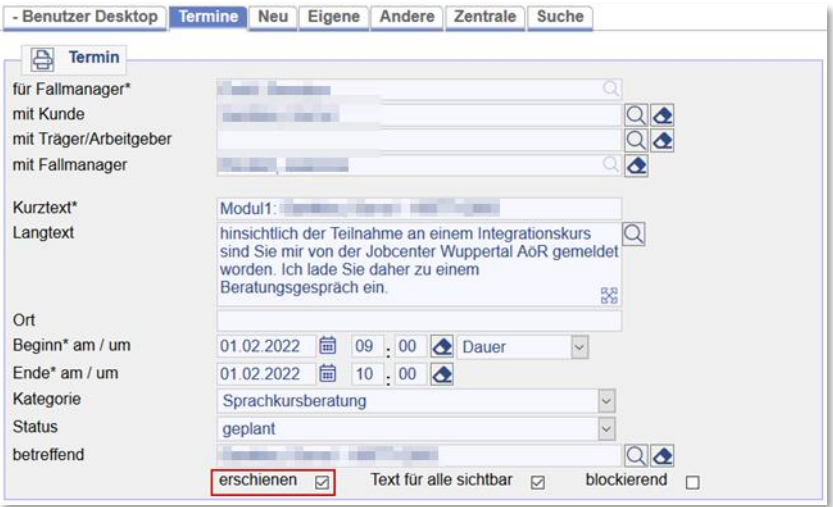

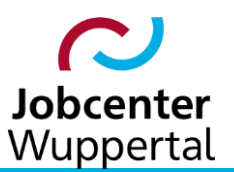

# <span id="page-22-0"></span>**3. [Informationsaustausch zwischen R204 und IFK zur Maßnahmezuweisung/](#page-29-3) [teilnahme](#page-29-3)**

# <span id="page-22-1"></span>**3.1 Übergreifende Informationen**

Grundsätzlich erfolgt die Dokumentation innerhalb der Systemanwendung FMG.job. Sobald eine Information zu einem Handlungsbedarf bei der IFK führt, muss eine entsprechende Mitteilung per Email vom R204/ den Sprachschulen an die IFK erfolgen. Dafür sind die jeweiligen Gruppenpostfächer der beruflichen Integration zu nutzen.

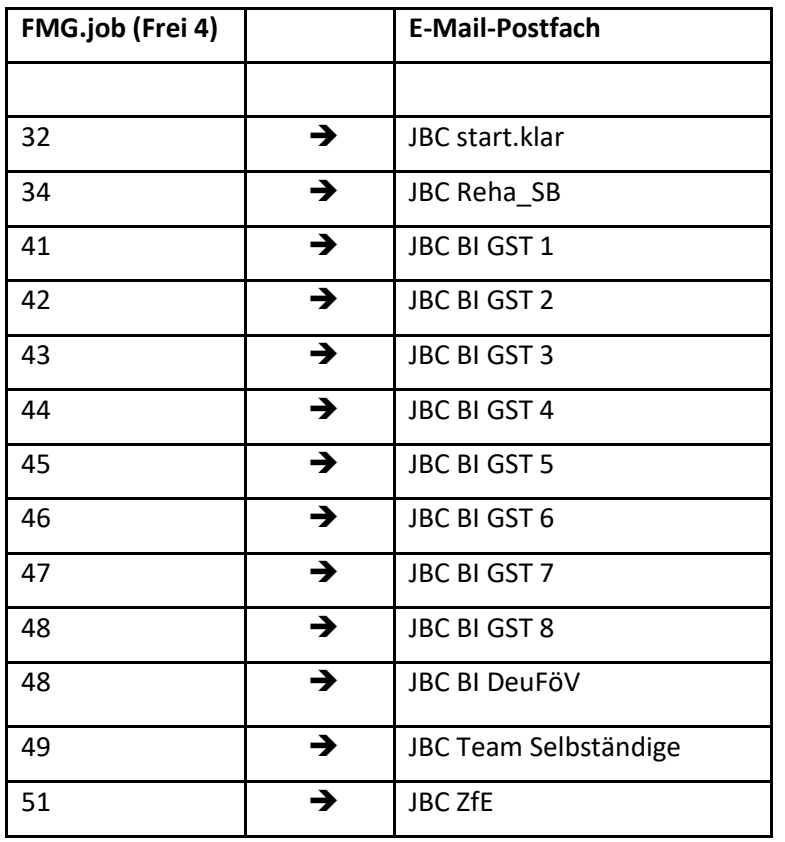

Zu diesen Informationen können

- die eigentlichen Maßnahmebuchungen,
- Pflege der BaEL-Eintragungen (z. B. Arbeitsunfähigkeitszeiten),
- Antragsbearbeitung von Förderleistungen (z. B. Übersetzungskosten aus dem Vermittlungsbudget (VB)) oder
- Angaben zu den Checklisten (z. B. Datenqualität/Statistik)

gehören.

Die Maßnahmebuchungen werden ausschließlich durch die IFK vorgenommen.

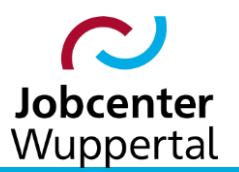

# <span id="page-23-0"></span>**3.2 Sprachkursberatung (Maßnahme 1) – Modul 1a Integrationsberatung + Betreuung während des Integrationskurses**

Das R204 teilt der IFK den Beginn der Sprachkursberatung mit. Der Tag der Aufnahme in diese Maßnahme ist der Tag des Erstgesprächs.

Sobald der tatsächliche Beginn sowie das voraussichtliche Ende des Integrationskurses feststeht wird die IFK darüber informiert, so dass diese die Maßnahmebuchung vornehmen kann.

Das R204 informiert die IFK über alle relevanten Abläufe im Rahmen der Maßnahmeteilnahme. Dabei kann es sich um einen Nichtantritt/ Abbruch der Sprachkursberatung, einen Nichtantritt/ Abbruch des Integrationskurses, die vorzeitige/ reguläre Beendigung eines Integrationskureses/ der Sprachberatung handeln.

Dazu stehen dem R204 entsprechende Textbausteine zum Email-Austausch mit der IFK zur Verfügung, um die Informationen zielgerichtet weiterzugeben.

Die zuständige IFK nimmt die entsprechenden Buchungen des DeuFöV-Kurses (siehe [Buchungshilfe\)](https://sw0124/dms/r/071049f1-f7ed-51d8-9947-fb213b373ba2/o2/PS22004955#fulltext=PS22004955) vor und leitet ggf. weitere Verfahren (z. B. Anhörung bei Abbruch) ein.

Nach Abschluss der Sprachberatung ist die IFK zu informieren, dass der Teilnehmendenbericht nach Abschluss der Sprachberatung eingestellt wurde und den\*die eLb an den\*die Hauptbetreuer\*in zu überstellen.

# <span id="page-23-1"></span>**3.3 Sprachkursberatung (Maßnahme 1) – Modul 1b Übergangsmanagement in einen berufsbezogenen Sprachkurs (BSK)**

Bei nahtlosem Übergang des\*der eLb vom Integrationskurs in den DeuFöV-Sprachkurs informiert das R204 die IFK über die Beendigung der Maßnahme Modul 1a sowie die Teilnahme am Modul 1b.

Das R204 informiert die IFK über alle relevanten Abläufe im Rahmen der Maßnahmeteilnahme. Dabei kann es sich um einen Nichtantritt, einen Abbruch, eine reguläre oder eine vorzeitige Beendigung des Übergangsmanagements handeln.

Dazu stehen dem R204 entsprechende Textbausteine zum Email-Austausch mit der IFK zur Verfügung, um die Informationen zielgerichtet weiterzugeben.

Die zuständige IFK nimmt die entsprechenden Buchungen des DeuFöV-Kurses (siehe [Buchungshilfe\)](https://sw0124/dms/r/071049f1-f7ed-51d8-9947-fb213b373ba2/o2/PS22004955#fulltext=PS22004955) vor und leitet ggf. weitere Verfahren (z. B. Anhörung bei Abbruch) ein.

Nach Abschluss der Sprachberatung ist die IFK darüber hinaus zu informieren, dass der Teilnehmendenbericht eingestellt wurde und der\*die eLb an den\*die zuständigen Hauptbetreuer\*in zu überstellen.

Die Kommunikation zu relevanten Ereignissen im Zusammenhang mit der Teilnahme an den DeuFöV-Kursen (BSK), wird durch die Betreuer\*innen der DeuFöV-Sprachkursträger (BSKB) der GST 8 unterstützt und gestaltet sich wie folgt:

- R204 schickt ca. nach einer Woche (spätestens 14 Tage) des BSK-Beginns die neue Liste der Sprachkursteilnehmenden an das JBC BI DeuFöV-Postfach.
- Die Expertin\*innender GST 8 oder deren Vertretung koordiniert die Weiterleitung an den\*die zuständige\*n BSKB (bei Abwesenheit an die Vertretung).

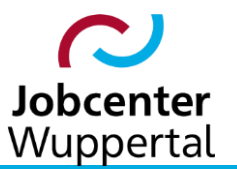

- Diese\*r ergänzt die TN-Liste um das jeweilige Gruppenpostfach JBC BI GST 1-9 bzw. Sonderteams (Reha/SB, ZfE etc.),
- leitet die bearbeitete Liste an
	- den\*die Ansprechpartner\*innen des Sprachkursträgers,
	- die JBC BI Postfächer GST 1-9 bzw. Sonderteams (Reha/SB, ZfE etc.),
	- die Ressort-Kolleginnen (Teamleitung und DeuFöV-Koordinatorin), sowie
	- die zuständige Expertin der beruflichen Integration GST 8 weiter und
- legt diese unter dem jeweiligen Ordner *Teilnehmendenliste der Sprachschule* in d3 ab.
- Fehlzeiten- und Abbruchsmeldungen, sowie Prüfungsergebnisse werden durch den Sprachkursträger direkt an das jeweilige Gruppenpostfach JBC BI GST 1-9 bzw. Sonderteams (Reha/SB, ZfE etc.) gesandt.
- Die zuständige IFK nimmt die entsprechenden Buchungen des DeuFöV-Kurses (siehe [Bu](https://sw0124/dms/r/071049f1-f7ed-51d8-9947-fb213b373ba2/o2/PS22004955#fulltext=PS22004955)[chungshilfe](https://sw0124/dms/r/071049f1-f7ed-51d8-9947-fb213b373ba2/o2/PS22004955#fulltext=PS22004955) vor und leitet ggf. weitere Verfahren (z. B. Anhörung bei Abbruch) ein.
- Bei grundsätzlichen Problemen wenden sich die DeuFöV-Sprachschulen an die zuständige BSKB.
- Nach Rücksprache mit der persönlichen Referentin des Fachvorstands FB 3 finden regelmäßige Vorort-Termine in den betreuten Sprachschulen und Besprechungstermine mit dem in der Sprachschule eingesetzten Personal statt.

# <span id="page-24-0"></span>**3.4 Sprachkursberatung (Maßnahme 1) – Modul 2 Direktvermittlung in berufsbezogene Sprachkurse (BSK) – DiBS-Vermittlung**

Das R204 teilt der IFK den Beginn der DiBs-Vermittlung mit. Der Tag der Aufnahme in diese Maßnahme ist der Tag des Erstgesprächs.

Der Ablauf erfolgt analog Punkt 3.3

Das R204 informiert die IFK über alle relevanten Abläufe im Rahmen der Maßnahmeteilnahme.

Die BSKB koordinieren auch hier den Informationsfluss im Zusammenhang mit der Teilnahme der eLb an den DeuFöV-Kursen (siehe ebenfalls 3.3).

### <span id="page-24-1"></span>**3.5 Anerkennungsberatung (Maßnahme 2)**

Das R204 teilt der IFK den Beginn der Anerkennungsberatung mit. Tag der Aufnahme in diese Maßnahme ist der Tag des Erstgesprächs.

Das R204 informiert die IFK über alle relevanten Abläufe im Rahmen der Maßnahmeteilnahme. Dabei kann es sich um einen Nichtantritt, einen Abbruch der die reguläre Beendigung der Anerkennungsberatung handeln.

Bei einer regulären Beendigung der Anerkennungsberatung ist die IFK zu informieren, dass der Teilnehmerbericht eingestellt wurde und den\*die eLb an den\*die Hauptbetreuer\*in zu überstellen.

Aufgabe der IFK ist es, das Ergebnis der Anerkennungsberatung aktiv bei dem\*der eLb zu erfragen und dies zu dokumentieren. Das Stellenprofil ist entsprechend der Anerkennung des im Ausland erworbenen Berufsabschlusses anzupassen und der\*die eLb an den US zu melden.

Zur allgemeinen Übersicht – siehe Anlage – Seite 31.

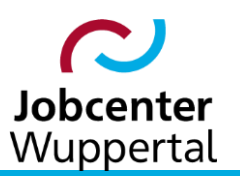

# <span id="page-25-0"></span>**4. FAQ**

# <span id="page-25-1"></span>**4.1 Wie gehe ich mit Erwerbstätigen um?**

 $\rightarrow$  ELb, die sozialversicherungspflichtig in Beschäftigung sind, sollten keinem Sprachkurs zugewiesen werden. Bei geringfügig Beschäftigten (Minijob) besteht dagegen im Hinblick auf § 2 SGB II die Mitwirkungsverpflichtung an einem Sprachkurs teilzunehmen. ELb sollten spätestens nach dem zweiten unentschuldigten Fehlen dem JC rückgemeldet werden, damit weitere Schritte im Hinblick auf eine mögliche Leistungsminderung gemäß § 31 Abs. 1 Satz 3 SGB II geprüft werden. Das JC lädt dann mit Rechtsfolgenbelehrung nach dem SGB II ein.

# <span id="page-25-2"></span>**4.2 Wie gehe ich mit mangelnder Mitwirkung um?**

 $\rightarrow$  Rückmeldungen bei mangelnder Mitwirkung, wie z.B. die Verweigerung an der Sprachkursteilnahme oder Sprachkursberatung, erfolgen analog # 5.1. ELb sollte spätestens nach dem zweiten unentschuldigten Fehlen dem JC rückgemeldet werden, damit weitere Schritte im Hinblick auf eine mögliche Leistungsminderung gemäß § 31 Abs. 1 Satz 3 SGB II geprüft werden. Das JC lädt dann mit Rechtsfolgenbelehrung nach dem SGB II ein.

# <span id="page-25-3"></span>**4.3 Was ist bei einem Nichterscheinen beim R204 zu tun?**

→ Kommt ein\*e eLb nicht zum Erstgespräch beim R204, wird er\*sie von dort zu einem Folgegespräch eingeladen. Es liegt kein Meldeversäumnis nach § 32 SGB II vor. Kommt der\*die eLb erneut nicht zum Gespräch, erfolgt eine Rückmeldung an das JC zwecks Prüfung einer Leistungsminderung nach § 31 Abs. 1 Satz 3 SGB II.

# <span id="page-25-4"></span>**4.3 Wer entscheidet über eine Abwesenheit?**

**Hinweise zu Personen, die auf eine Sprachkursteilnahme warten bzw. an Sprachkursen teilnehmen:**

# **a. Vor Sprachkursbeginn**

Bei Personen, die bereits auf einem der virtuellen Mitarbeiter (Zugang-M1-Integrationskurs, R204 oder Zugang-M2-DeuFöV, R204) zur Prüfung einer Sprachkursteilnahme (Integrationskurs oder berufsbezogener Sprachkurs) überstellt wurden, ist vor der Gewährung der Abwesenheit das Ressort 204 zu kontaktieren, damit das Erstgespräch (i. d. R. innerhalb von 3 Wochen nach Überstellung) und ein zeitnaher Sprachkursbeginn nicht gefährdet werden.

Bei Personen, welche bereits in die Sprachkursberatung eingemündet sind, handelt es sich grundsätzlich um eLb, welche sich in einer Maßnahme nach § 45 SGB III befinden. Im Fall dieser eLb, die weder arbeitslos noch erwerbstätig sind, gilt die Zustimmung mit Antragstellung bei Abwesenheit ohne wichtigen Grund als erteilt **(! max. jedoch 3 Wochen im Kalenderjahr!).** Die Abwesenheit ist nur mit Zustimmung der zuständigen IFK möglich. Ein zeitnaher Sprachkursbeginn darf nicht gefährdet werden. Eine Gewährung einer Abwesenheit ohne wichtigen Grund kann daher nicht erfolgen, wenn dadurch der Beginn des Sprachkurses verschoben würde.

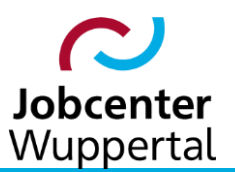

#### **b. Integrationssprachkurse (IK)**

Bei Personen, die bereits an einem IK teilnehmen, entscheidet über Abwesenheitszeiten das R204 gemäß den Regelungen des BAMF. Grundsätzlich wird durch das R204 während eines laufenden Integrationskurses keine Abwesenheit gewährt, wenn diese nicht unumgänglich ist. Zudem darf der Erfolg der Maßnahme/des Sprachkurses dadurch nicht gefährdet sein.

In Fällen außergewöhnlicher Härte prüft das R204 die Möglichkeit einer Abwesenheit und nutzt den Textbaustein *Erreichbarkeit* zur Dokumentation in FMG.job. Die zuständige IFK ist über das Ergebnis zu informieren und schließt den Vorgang entsprechend durch versenden/aushändigen des Antrags und des Bescheides sowie durch einen Eintrag in der BaEL ab.

Während eventueller Ferienzeiten einer Sprachschule kann auch eine Abwesenheit gewährt werden. Diese ist im Vorfeld beim R204 zu beantragen. Eine Bescheinigung durch die Sprachschule muss vorliegen. Die zuständige IFK muss auch hier entsprechend informiert werden und den entsprechenden Bescheid versenden und die Einträge in der BaEL vornehmen.

#### **c. Berufssprachkurse (DeuFöV)**

Grundsätzlich wird - wie auch bei den Integrationskursen – keine Abwesenheit gewährt, um den Erfolg des Sprachkurses nicht zu gefährden. Bei Personen, die an einem berufsbezogenen Sprachkurs teilnehmen, entscheidet die Ansprechperson im JC (zuständige IFK) nach Rücksprache mit der Sprachschule über Abwesenheitszeiten. Auch hier muss eine Bescheinigung durch die Sprachschule vorliegen und die abschließende Bearbeitung wie unter b. beschrieben durch die IFK erfolgen.

### <span id="page-26-0"></span>**4.5 Dürfen Bürgergeld-Bescheide an das BAMF weitergeleitet werden?**

 $\rightarrow$  Der Bürgergeld-Bescheid wird für die Kostenbefreiung beim BAMF benötigt. Sollte der\*die eLb seinen\*ihren Bescheid beim R204 nicht mehr vorlegen können, kann eine Abschrift des Bescheides aus dem Leistungsmanagement (LMG) dem\*der eLb ausgehändigt werden. Eine Aushändigung direkt an die SKB beim R204 ist aus datenschutzrechtlichen Gründen nicht erlaubt. Die IFK sollten bei Zuweisung jedoch direkt das Schreiben *Allgemeine > Bescheinigung-Leistungsbezug-R204.docx* im FMG.job auf dem Reiter *Dateien* ablegen.

### <span id="page-26-1"></span>**4.6 Was ist mit fehlender Kinderbetreuung?**

 $\rightarrow$  Es gibt spezielle Angebote zwischen 08.30 bis etwa 13.00 Uhr. Es gilt eine Sicherstellung der Kinderbetreuung bis 14.00 Uhr, wobei Ferienzeiten berücksichtigt werden müssen. Bei Problemen erfolgt eine Rückmeldung an das JC zwecks Klärung einer Übermittagsbetreuung in Grundschulen bis 13.30 Uhr. Hier ist eine Teilnahmebescheinigung vom R204 anzufordern und evtl. der\*die Schulsozialarbeiter\*in der Schule zu kontaktieren. Ansonsten ist dem R204 durch die IFK der Vordruck *Familie > Besch\_Stadtbetrieb-Tageseinrichtung-Kinder.docx* auszuhändigen.

# <span id="page-26-2"></span>**4.7 Wie finde ich meine eLb nach Modul?**

→ In diesem Fall ist am besten *Maßnahmezuweisung suchen* zu nutzen. Im Feld *AZ* über die Autovervollständigungsfunktion den Namen des\*der Mitarbeiter\*in eingeben (wird nach Auswahl automatisch in das Aktenzeichen umgewandelt). Danach im Feld *Maßnahme Bezeichnung* den Modulnamen (*Modul1a*, *Modul1b*, *Modul2* oder *Modul3*) eingeben und ggf. in den Feldern *Status* und *Eintritt*, *Austr. Plan* oder *Austr. Real* weiter eingrenzen:

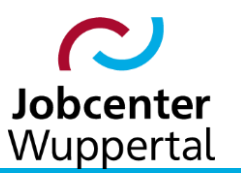

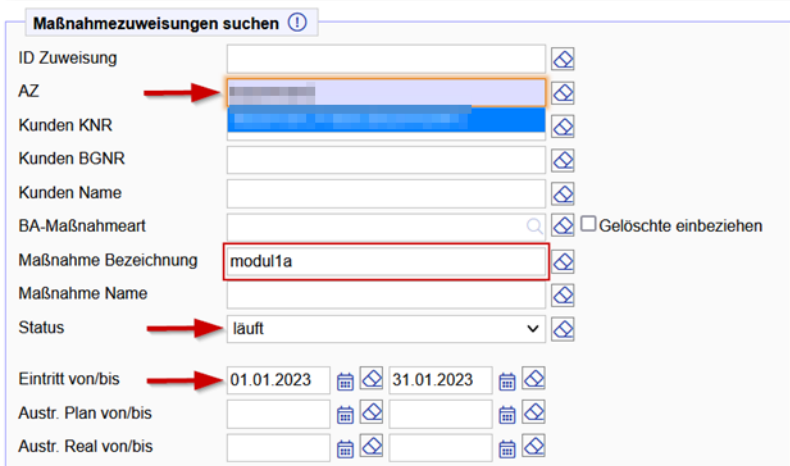

# <span id="page-27-0"></span>**4.8 Sollen die Dokumente, die vom R204 auf dem Reiter** *Dateien* **abgelegt werden, nach d.3 übertragen werden?**

 $\rightarrow$  Da das R204 nur Dateien ablegen soll, die mit der Betreuung zu tun haben (bspw. Zertifikate über das erreichte Sprachniveau), sind alle Dateien zur vollständigen Dokumentation nach d.3 zu übertragen. Nach dem Übertrag sollen die Dateien im FMG.job gelöscht werden. Das R204 hat eine eigenständige Aktenführung.

### <span id="page-27-1"></span>**4.9 Wer prüft in Rechtsstreitigkeiten mit einem Rechtsanwalt?**

→ Es gilt zunächst den Sachverhalt zu klären. Leistungsrechtliche Fragen werden in jedem Fall über das JC geklärt. Ansonsten ist im Einzelfall über die IFK zur weiteren Klärung das Fachreferat Recht bzw. die Rechtsbehelfsstelle des JC zu kontaktieren.

### <span id="page-27-2"></span>**4.10 Wie erfolgt die schriftliche Kommunikation zwischen dem R204 und dem JC?**

→ Die schriftliche Kommunikation erfolgt ausschließlich per E-Mail. Dafür werden die zur Verfügung gestellten E-Mail-Textbausteine und die eigens eingerichteten E-Mail-Verteiler (Gruppenpostfächer) verwendet.

### <span id="page-27-3"></span>**4.11 Was ist zu tun, wenn ein\*e eLb innerhalb von Wuppertal umzieht?**

 $\rightarrow$  Sollte die Information zunächst dem JC vorliegen, kann das R204 die geänderte Adresse aus FMG.job entnehmen. Eine entsprechende Nachricht ist auf der Übersichtsseite des Kundendatensatzes zu entnehmen (siehe Grafik). Sollte die Information dagegen zunächst dem R204 vorliegen, ist umgehend Meldung an das JC zu machen, damit die Adressänderung geprüft und führend im LMG geändert werden kann. Sollte sich dadurch die Zuständigkeit beim JC ändern, ist der Namen der IFK auf dem Reiter *Ereignis* anzupassen und bei GST-Wechsel das Freitextfeld 4 zu aktualisieren.

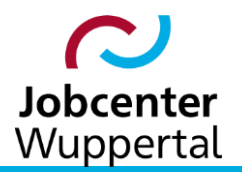

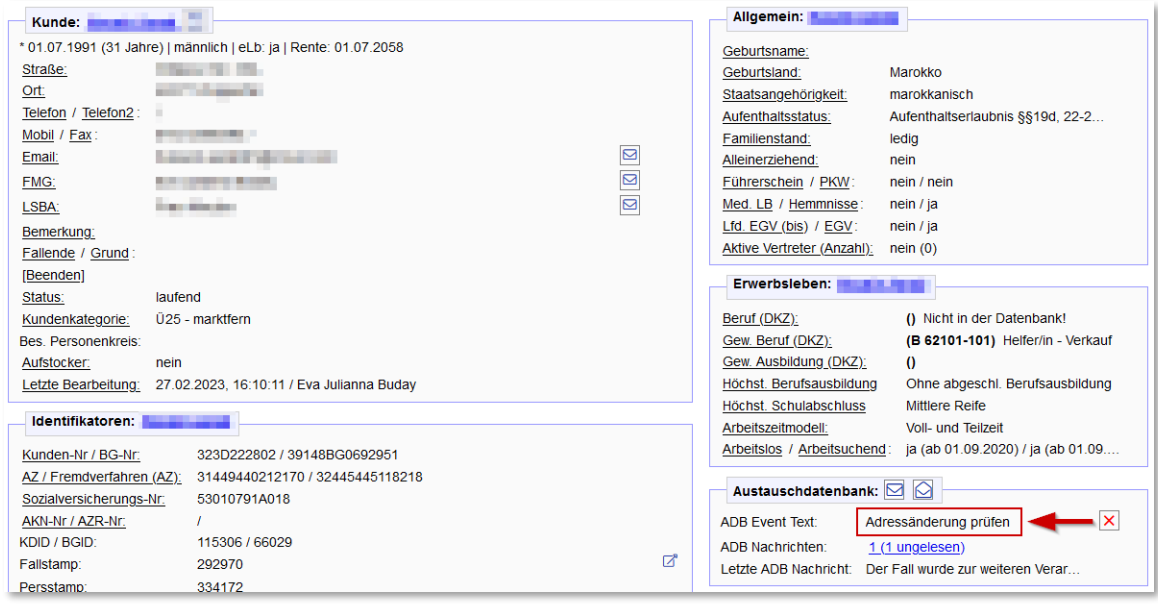

### <span id="page-28-0"></span>**4.12 Kann ein Sprachkurs trotz Beendigung des Leistungsbezuges fortgeführt werden?**

→ Sollte bei einem\*er eLb der Leistungsbezug während der Sprachkursteilnahme beendet werden, ist unverzüglich das R204 über den Sachstand zu informieren, damit geprüft werden kann, ob eine Fortführung des Kurses im Einzelfall möglich ist. Grundsätzlich gilt, dass ohne Leistungsbezug nach dem SGB II keine Kostenbefreiung beim BAMF vorliegt. Eine Darlehensgewährung nach § 24 SGB II ist in diesem Zusammenhang kein Leistungsbezug.

#### <span id="page-28-1"></span>**4.13 Wie wird ein Nichtantritt gebucht?**

→ Bei einem Nichtantritt müssen das entsprechende Modul bzw. der geplante Sprachkurs in jedem Fall gebucht werden. Es folgt dann eine sog. Ein-Tagesbuchung (geplanter Eintritt in alle drei Datumsfelder) mit passendem Maßnahmeergebnis und Status:

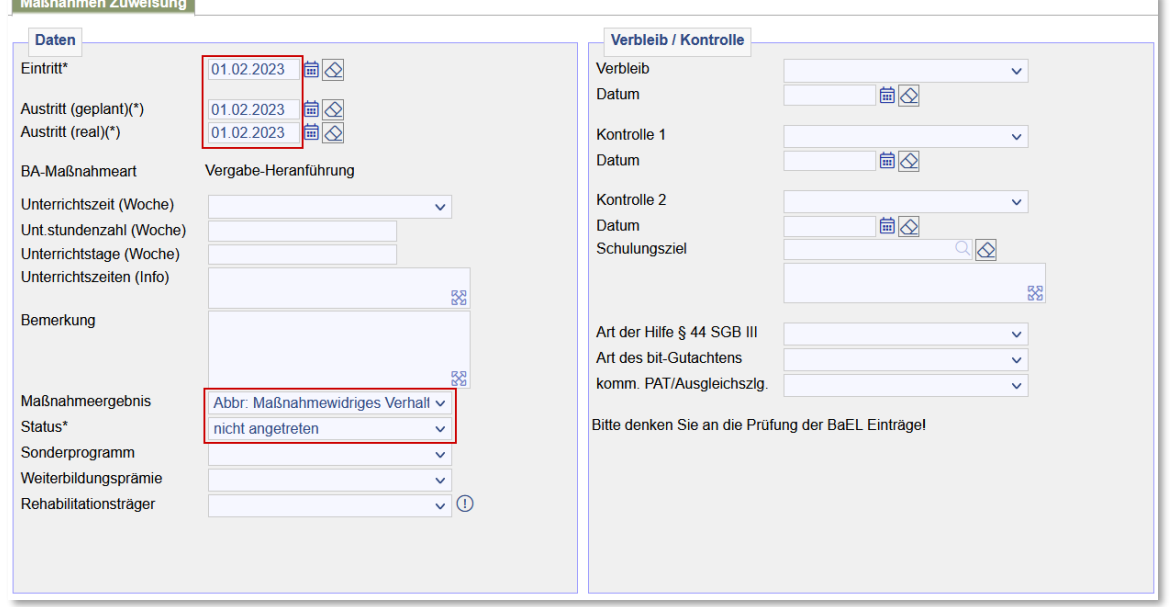

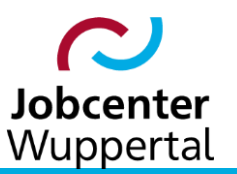

Sollte die Teilnahme innerhalb der bestehenden Zuweisung zu einem späteren Zeitpunkt erfolgen, müssen dann nur die Eingaben angepasst werden.

### <span id="page-29-0"></span>**4.14 Wann wird die Vertretungssituation genutzt?**

→ Kollegen\*innen müssen in geplanter und ungeplanter Vertretungsregelung den Vertretungsmodus nur dann anwenden, wenn es darum geht, Termine und/oder Wiedervorlagen eines\*er Kollegen\*in zu bearbeiten. Nachrichten über die Chatfunktion sind nicht mehr zu nutzen. Hierzu ist auf dem Benutzer-Desktop der Name der zu vertretenden Person auszuwählen und auf den Button *Vertreten* zu klicken. Wird in den Vertretungsmodus gewechselt, ist dies an der roten Kopfzeile erkennbar. Bei der Bearbeitung von Daten, die einen Eintrag ins Logbuch nach sich ziehen, wird das Login beider Personen erfasst. Das Verlassen des Vertretungsmodus ist über das Icon  $\mathbf{a}^{\mathbf{x}}$  in der Toolbar möglich.

### <span id="page-29-1"></span>**4.15 Erstelle ich direkt bei Zuweisung zum R204 einen KP?**

 $\rightarrow$  Die Zuweisung in eine Maßnahme nach § 45 SGB III erfolgt immer mit KP + entsprechendem Zuweisungsschreiben. Dies gilt auch bei Zuweisungen zur Sprach- oder Anerkennungsberatung Bei Zuweisung zum R204 ist direkt ein KP + Zuweisungsschreiben zu erstellen. Liegt bereits ein KP + Zuweisungsschreiben mit einer anderen Handlungsstrategie vor, sind diese einvernehmlich anzupassen. Nach Ablauf des 6-Monats-Zeitraums sind KP + Zuweisungsschreiben fortzuschreiben. Bei Vorliegen der genauen Kursdaten sind diese in das Zuweisungsschreiben aufzunehmen.

### <span id="page-29-2"></span>**4.16 Wie ist mit Attesten oder Bescheinigungen beim R204 umzugehen?**

 $\rightarrow$  Ein Attest ist ein meist im medizinischen Bereich gebrauchtes Wort für eine Bescheinigung oder ein Gesundheitszeugnis. Es ist nicht zu verwechseln mit einer Arbeitsunfähigkeitsbescheinigung (AUB). Gemäß § 5 der AU-RL darf die Bescheinigung einer AU (Erst- und Folgebescheinigung) nur von Vertragsärzten\*innen oder deren persönlicher Vertretung vorgenommen werden sowie gemäß § 4a AURL in Fällen des Entlassmanagements auch von Krankenhausärzten\*innen oder Ärzten\*innen in Einrichtungen der medizinischen Rehabilitation. Darüber hinaus erfolgt die Bescheinigung der Arbeitsunfähigkeit auf dem dafür vorgesehenen Vordruck. Personen mit einer bescheinigten AU stehen dem Arbeitsmarkt nicht zur Verfügung. Aus diesem Grund muss die AU im FMG.job erfasst werden. Wird sie dem R204 mitgeteilt, ist das JC umgehend davon zu unterrichten. Es ist ein entsprechender Vermerk auf dem Reiter *Dokumentation* zu erstellen und an die IFK per E-Mail weiterzuleiten.

### <span id="page-29-3"></span>**4.17 Arbeitshilfe Sprachkurs- und Anerkennungsberatung**

 $\rightarrow$  Eine Übersicht zu Informationsaustausch zwischen R204 und IFK (Zusammenarbeit JBC mit der Sprachkurs- und Anerkennungsberatung des R204) ist als Anlage (siehe Seite 31) beigefügt.

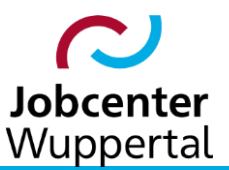

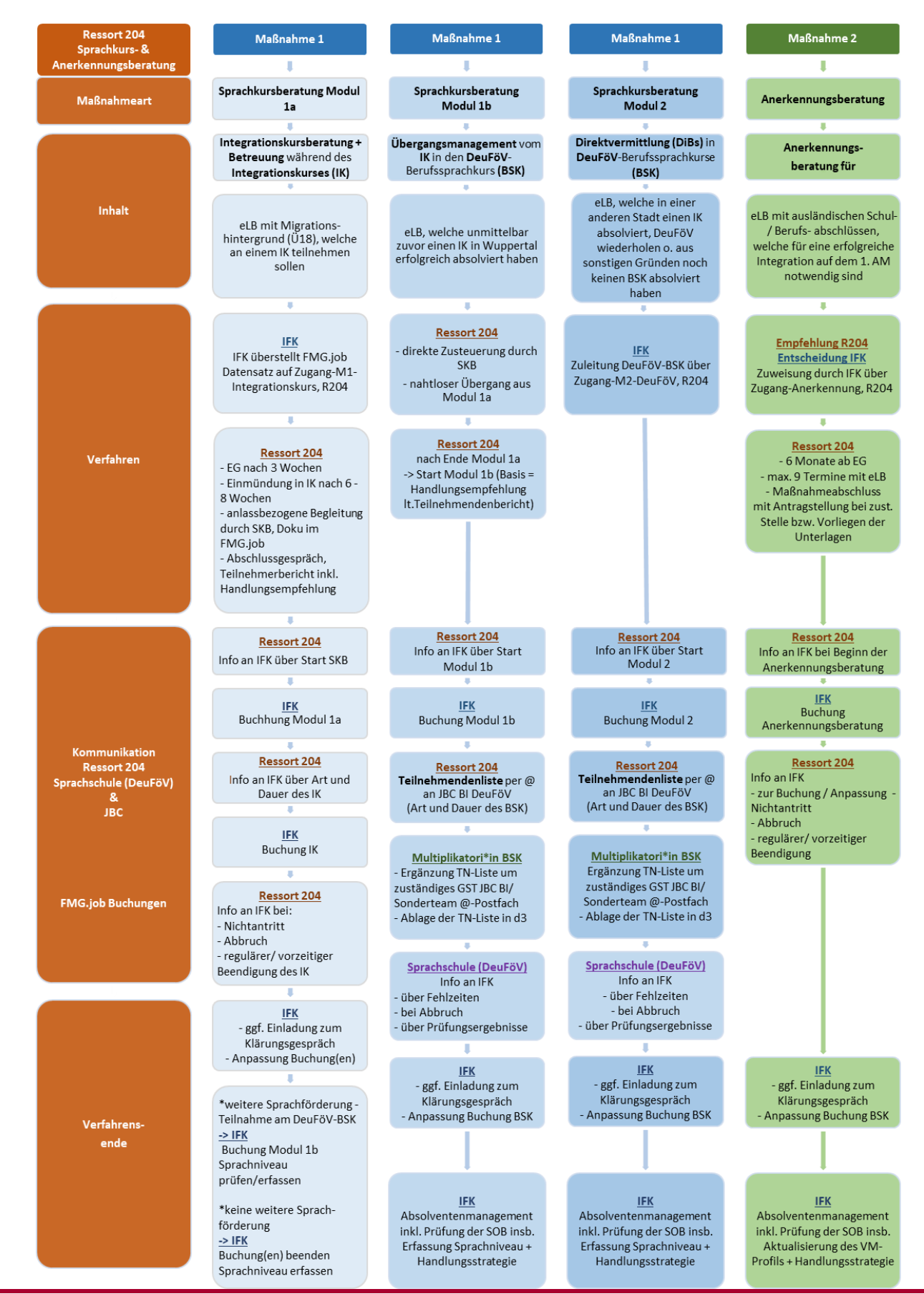

Fachbereich 3 und Referat Finanzen & Controlling Stand: Juli 2024 Stand: Seite 31 von 31